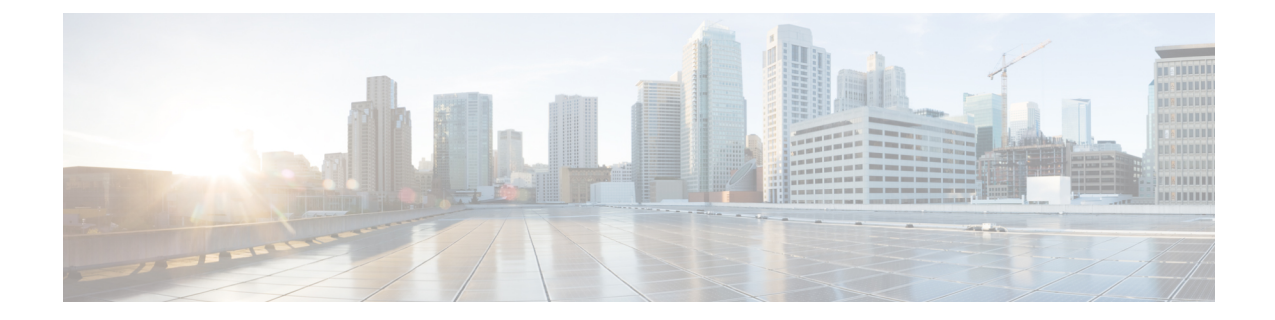

# 有線ネットワークでの**Application Visibility and Control** の設定

- 有線ネットワークでの Application Visibility and Control について (1ページ)
- サポートされる AVC クラス マップおよびポリシー マップのフォーマット (2 ページ)
- 有線 Application Visibility and Control の制限 (3 ページ)
- Application Visibility and Control の設定方法 (5 ページ)
- Application Visibility and Control のモニターリング (35 ページ)
- 例: Application Visibility and Control の設定 (35 ページ)
- 基本的なトラブルシューティング:質問と回答 (47 ページ)
- Application Visibility and Control に関する追加情報 (48ページ)
- 有線ネットワークでの Application Visibility and Control の機能履歴 (49ページ)

# 有線ネットワークでの **Application Visibility and Control** に ついて

Application Visibility and Control(AVC)は、アプリケーションへの適応力やアプリケーション へのインテリジェンス性に基づいて、厳密なパケットおよび接続からブランチおよびキャンパ スソリューションを発展させるためのシスコの取り組みの重要な部分です。Application Visibility and Control (AVC) は、ネットワークベースのアプリケーション認識 (NBAR2) エンジンによ るディープ パケット インスペクション技術を使用してアプリケーションを分類します。AVC は、スタンドアロンスイッチおよびスイッチスタックの有線アクセスポート上に設定できま す。NBAR2 は、プロトコル検出を有効にすることによって明示的に、または **match protocol** 分類子を含むQoSポリシーを接続することによって暗黙的に、インターフェイス上でアクティ ブにできます。有線 AVC Flexible Netflow(FNF)をインターフェイス上に設定し、インター フェイスごとのクライアント、サーバー、アプリケーションの統計情報を提供できます。この レコードは、Easy Performance Monitor(Easy perf-mon または ezPM)の **application-statistics** お よび **application-performance** プロファイルで利用できる **application-client-server-stats** トラ フィック監視と同様です。

# サポートされる **AVC** クラス マップおよびポリシー マッ プのフォーマット

ここでは、サポートされているAVCクラスマップとポリシーマップ形式について説明します。

#### サポートされる **AVC** クラス マップのフォーマット

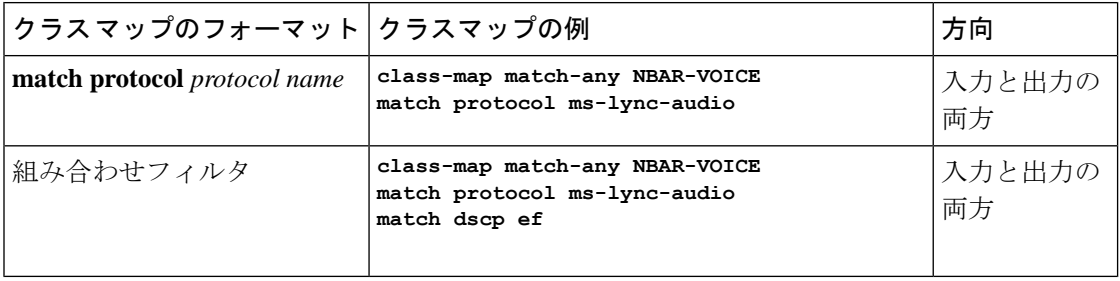

#### サポートされる **AVC** ポリシーのフォーマット

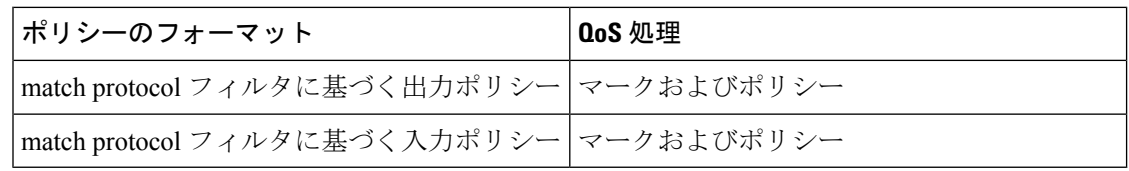

次の表で、AVC ポリシーの詳細なフォーマット、および例について説明します。

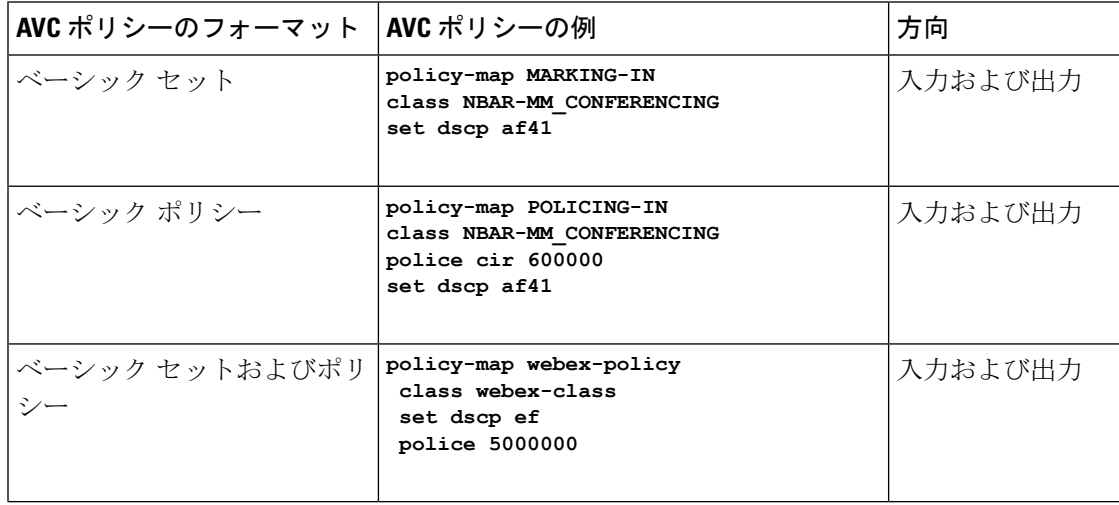

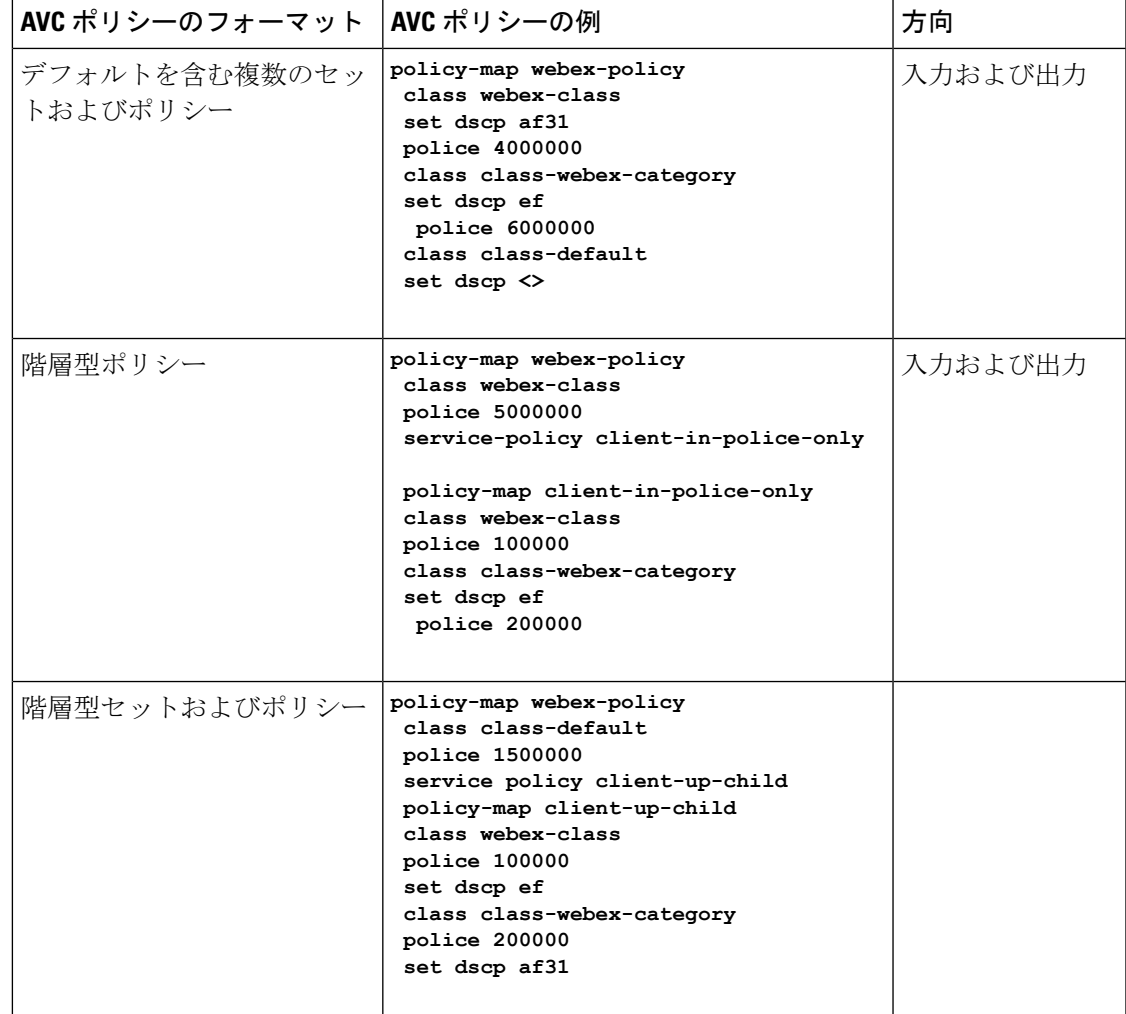

## 有線 **Application Visibility and Control** の制限

- NBAR 対応 QoS ポリシー設定は有線物理ポートでのみ許可されます。ポリシー設定は、 VLANおよびその他の論理インターフェイスなどの仮想インターフェイスではサポートさ れていません。
- NBAR ベースの QoS ポリシー設定は、ポートチャネルメンバポートおよび SVI やサブイ ンターフェイスなどの仮想インターフェイスではサポートされません。
- NBAR ベースの QoS ポリシー設定は、レイヤ 2 アクセスポートとトランクポート、およ びレイヤ 3 ルーテッドポートでサポートされます。
- NBAR と送信 (Tx) スイッチドポートアナライザ (SPAN) は、同じインターフェイスで はサポートされません。
- プロトコルベースまたは属性ベースのいずれかのポートに同時に接続できるのは、NBAR ベースの QoS メカニズムの 1 つだけです。次の 2 つの属性のみがサポートされます。
	- traffic-class
	- business-relevance
- 従来の WDAVC QoS の制限事項は引き続き適用されます。
	- マーキングとポリシングのみがサポートされます。
	- 物理インターフェイスだけがサポートされます。
	- アプリケーション分類がオフラインで行われるため、QoS 分類には遅延があります (ただし、フローの最初のパケットは、正確な QoS 分類の前に転送されます)。
- NBAR2 ベースの一致基準 **match protocol** は、マーキングアクションおよびポリシングア クションでのみ許可されます。NBAR2 一致基準は、キューイング機能が設定されている ポリシーでは許可されません。
- 「一致プロトコル」:すべてのポリシーで最大 255 の同時に異なるプロトコル (8 ビット の HW 制限)。
- AVC は管理ポート (Gig 0/0) ではサポートされていません。
- IPv6 パケットの分類はサポートされていません。
- IPv4 ユニキャスト(TCP/UDP)のみがサポートされます。
- Web UI:Web UI からアプリケーションの可視性を設定し、アプリケーションのモニター リングを実行できます。アプリケーション制御は、CLI を使用してのみ実行できます。 Web UI ではサポートされていません。

Web UI 上で有線 AVC のトラフィックを管理、またはチェックするには、最初に CLI を使 用して **ip http authentication local** と **ip nbar http-service** コマンドを設定する必要がありま す。

- NBAR および ACL のロギングは、同一スイッチ上で一緒に設定することはできません。
- プロトコル検出、アプリケーション ベースの QoS、および有線 AVC FNF は、非アプリ ケーション ベース FNF がある同一インターフェイス上で同時に設定することはできませ ん。ただし、これらの有線 AVC 機能は、相互に設定できます。たとえば、プロトコル検 出、アプリケーション ベースの QoS、および有線 AVC FNF は、同一インターフェイス上 で同時に設定できます。
- 接続は、物理レイヤ 2 およびレイヤ 3 ポートでのみ行う必要があります。これらのポート はポートチャネルの一部とすることはできません。トランクポートへの接続はサポートさ れません。
- パフォーマンス:各スイッチメンバは、50% 未満の CPU 使用率で、1 秒あたり 2000 の接 続(CPS)を処理できます。

•

- 拡張性:48個のアクセスポートごとに最大20,000の双方向フローと、24個のアクセスポー トごとに10,000の双方向フローを処理できます。(アクセスポートごとに~200フロー)。
- Cisco IOS XE 16.12.1 リリース以降、新しいフローレコード(DNS フローレコード)が追 加されました。DNS フローレコードは 5 タプルレコードに似ており、DNS ドメイン名 フィールドが含まれています。DNS関連のフィールドのみを考慮します。このレコードに は、照合フィールドとしてのインターフェイスフィールドがないため、すべてのインター フェイスからの情報が同じレコードに集約されます。

## **Application Visibility and Control** の設定方法

## 有線ネットワークでの **Application Visibility and Control** の設定

有線ポートで Application Visibility and Control を設定するには、次の手順を実行します。 可視性の設定

• インターフェイス コンフィギュレーション モードで **ip nbar protocol-discovery** コマンド を使用してインターフェイス上でプロトコル検出を有効にすることで、NBAR2 エンジン をアクティブ化します。インターフェイスでのアプリケーション認識の有効化 (6 ペー ジ) を参照してください。

制御設定:次の手順に従って、アプリケーションに基づいて QoS ポリシーを設定します。

- **1.** AVC QoS ポリシーの作成。AVC QoS ポリシーの作成 (6 ページ) を参照してください。
- **2.** インターフェイスへの AVC QoS ポリシーの適用。スイッチ ポートへの QoS ポリシーの適 用 (9 ページ) を参照してください。

アプリケーション ベースの **Flexible Netflow** の設定:

- フローにキー フィールドおよび非キー フィールドを指定して、フロー レコードを作成し ます。フロー レコードの作成 (11 ページ) を参照してください。
- フローエクスポータを作成してフローレコードをエクスポートします。フローエクスポー タの作成 (26 ページ) を参照してください。
- フロー レコードおよびフロー エクスポータに基づいて、フロー モニターを作成します。 フロー モニターの作成 (27 ページ) を参照してください。
- インターフェイスにフローモニターを接続します。インターフェイスへのフローモニター の関連付け (29 ページ) を参照してください。

プロトコル検出、アプリケーション ベースの QoS およびアプリケーション ベースの FNF は、 すべて独立した機能です。単独で設定することも、または同じインターフェイスで同時に設定 することもできます。

### インターフェイスでのアプリケーション認識の有効化

インターフェイス上でアプリケーション認識をイネーブルにするには、次の手順を実行しま す。

手順

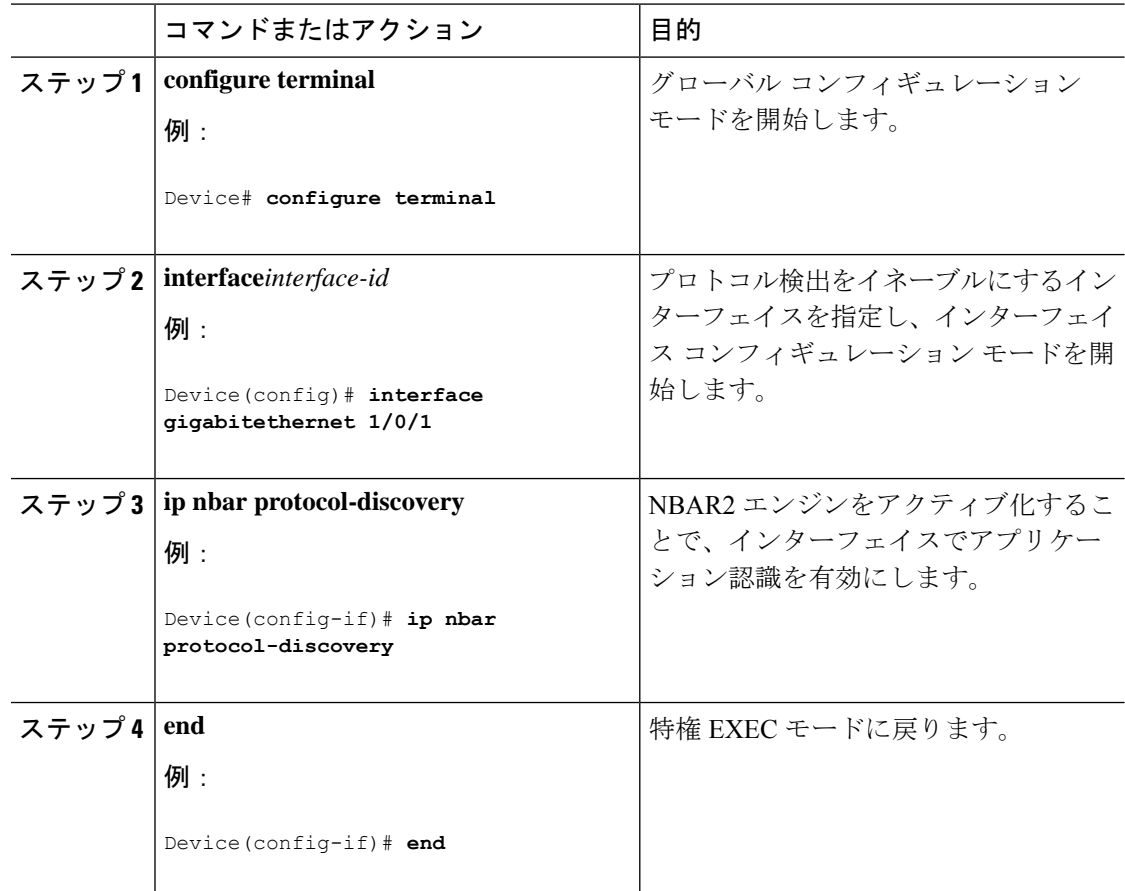

### **AVC QoS** ポリシーの作成

AVC QoS ポリシーを作成するには、次の一般的な手順を実行します。

- **1.** match protocol フィルタでクラス マップを作成します。
- **2.** ポリシー マップを作成します。
- **3.** インターフェイスにポリシー マップを適用します。

#### クラス マップの作成

match protocol フィルタを設定する前に、クラス マップを作成する必要があります。マーキン グやポリシングなどの QoS アクションをトラフィックに適用できます。AVC の match protocol フィルタは、有線アクセスポートに適用されます。サポートされているプロトコルの詳細につ 手順

手順

いては、[http://www.cisco.com/c/en/us/td/docs/ios-xml/ios/qos\\_nbar/prot\\_lib/config\\_library/](http://www.cisco.com/c/en/us/td/docs/ios-xml/ios/qos_nbar/prot_lib/config_library/nbar-prot-pack-library.html) [nbar-prot-pack-library.html](http://www.cisco.com/c/en/us/td/docs/ios-xml/ios/qos_nbar/prot_lib/config_library/nbar-prot-pack-library.html) を参照してください。

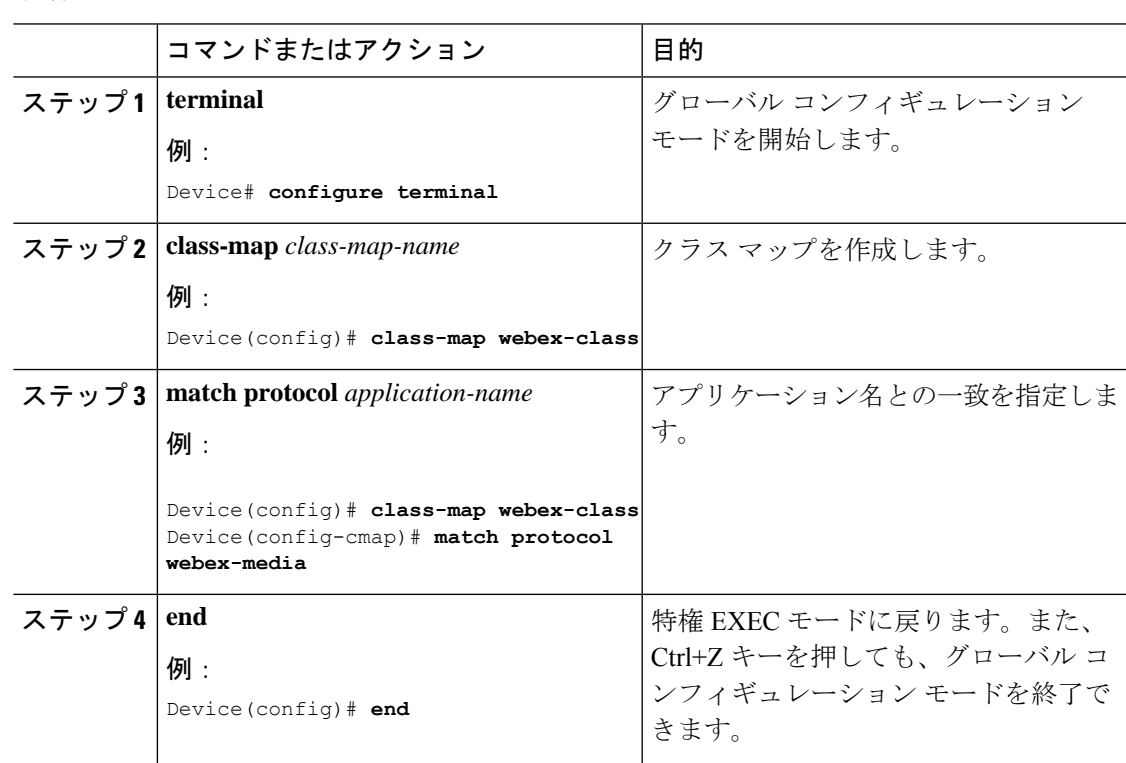

### ポリシー マップの作成

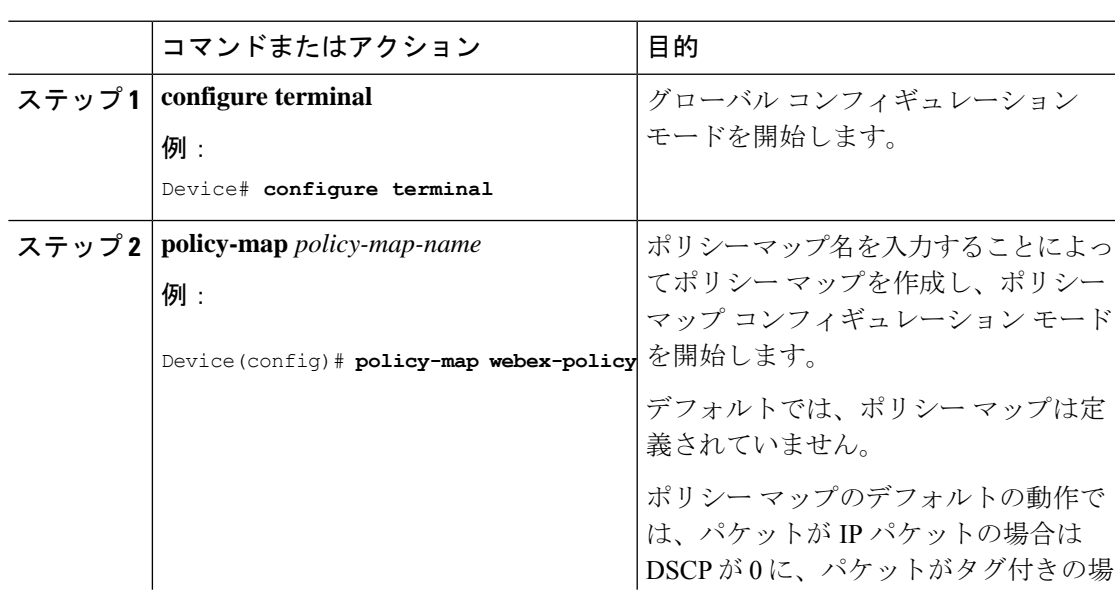

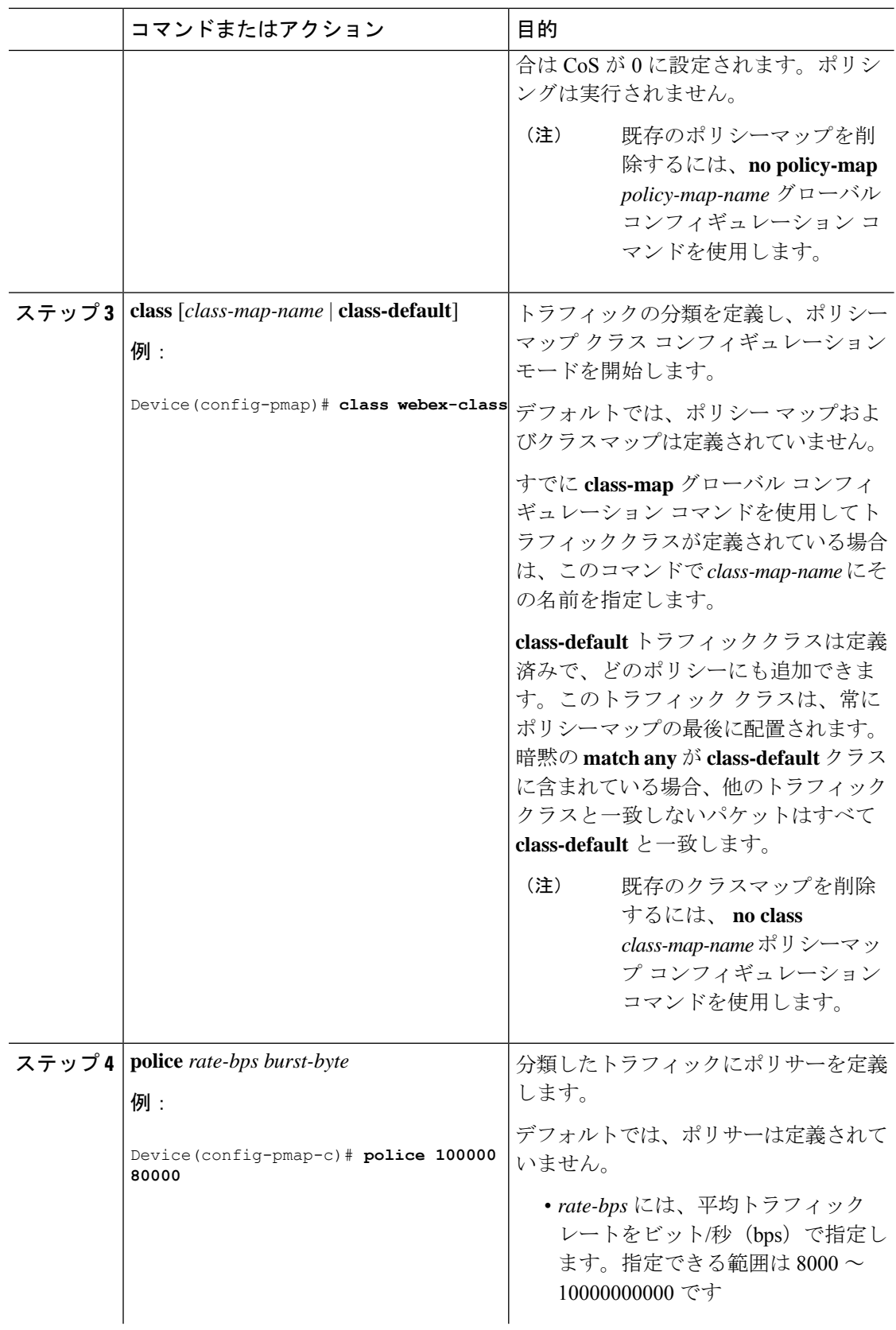

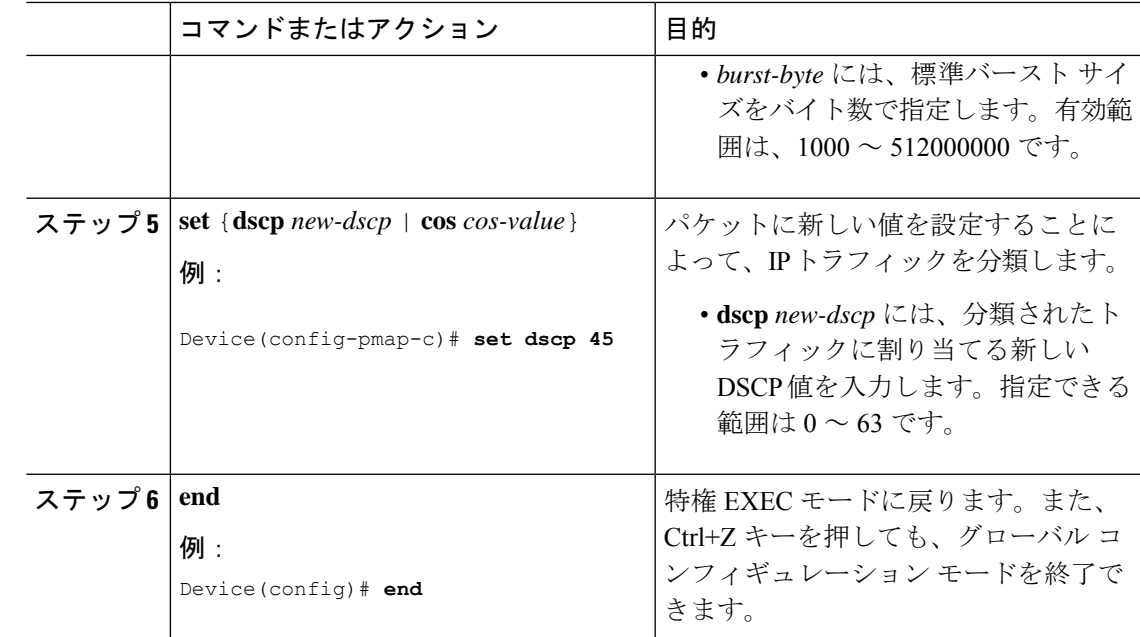

## スイッチ ポートへの **QoS** ポリシーの適用

手順

Ι

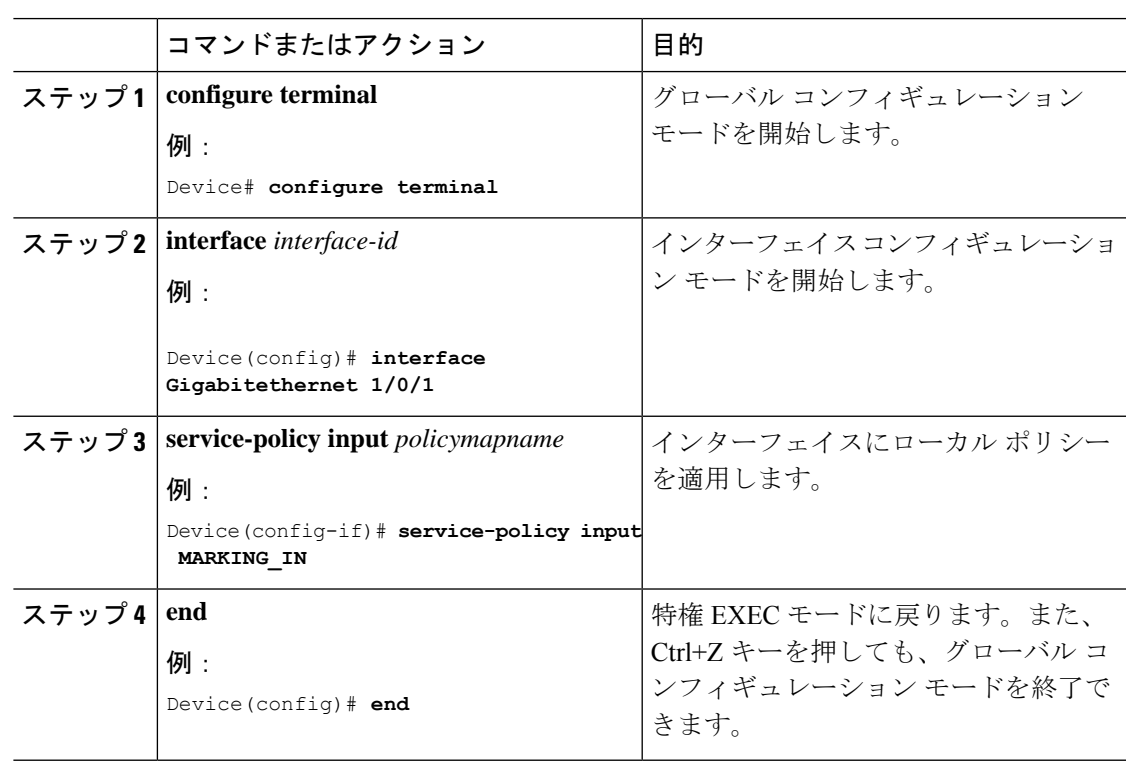

### 有線 **AVC** モニターの一致および収集フィールドのサポート強化

Cisco IOS XE Amsterdam 17.3.1 リリース以降、有線 AVC モニターで使用できる一致または収 集フィールドに関する制限事項は削除されました。有線 AVC モニターでは、次に示す一致 フィールドまたは収集フィールドの任意の組み合わせを使用できます。

#### サポートされる一致または収集フィールド

- application name
- ipv4/6 version
- ipv4/6 protocol
- transport tcp flags
- flow direction
- connection initiator
- connection client ipv4 address
- connection server ipv4 address
- ipv4 source address
- ipv4 destination address
- connection client ipv6 address
- connection server ipv6 address
- ipv6 source address
- ipv6 destination address
- connection client transport port
- connection server transport port
- transport source-port
- transport destination-port
- flow observation point
- interface input
- interface output
- datalink mac source address input
- datalink mac destination address input
- datalink mac source address output
- datalink mac destination address output
- datalink dot1q vlan input
- datalink dot1q vlan output

#### サポートされる収集専用フィールド

- connection client counter packets long
- connection client counter bytes network long
- connection server counter packets long
- connection server counter bytes network long
- counter bytes long
- counter packets long
- timestamp absolute first
- timestamp absolute last
- connection new-connections

#### 抽出済みフィールド

- application dns domain-name
- application http host
- application ssl common-name

有線 AVC モニターでは、上記のフィールドを任意に組み合わせて設定できます。

フィールド「interface input」および「interface output」は、それぞれレコード内の一致フィール ドとして使用できます。ただし、両方のフィールドを同じレコードの一致フィールドとして使 用することはできません。両方のフィールドを収集フィールドとして使用することも、1 つを 収集フィールドとして、1 つを同じレコード内の一致フィールドとして使用することもできま す。

### 有線 **AVC Flexible Netflow** の設定

フロー レコードの作成

有線 AVC FNF は、従来の双方向フローレコードと方向性フローレコード(入力と出力)の2 種類の定義済みフローレコードをサポートします。合計4つの異なる定義済みフローレコード (2つの双方向フローレコードと2つの方向性フローレコード)を設定し、フローモニターに 関連付けることができます。従来の双方向レコードはクライアント/サーバーアプリケーショ ン統計情報レコードであり、新しい方向性レコードは入出力のアプリケーション統計情報で す。

双方向フローレコード

フローレコード 1:双方向フローレコード

I

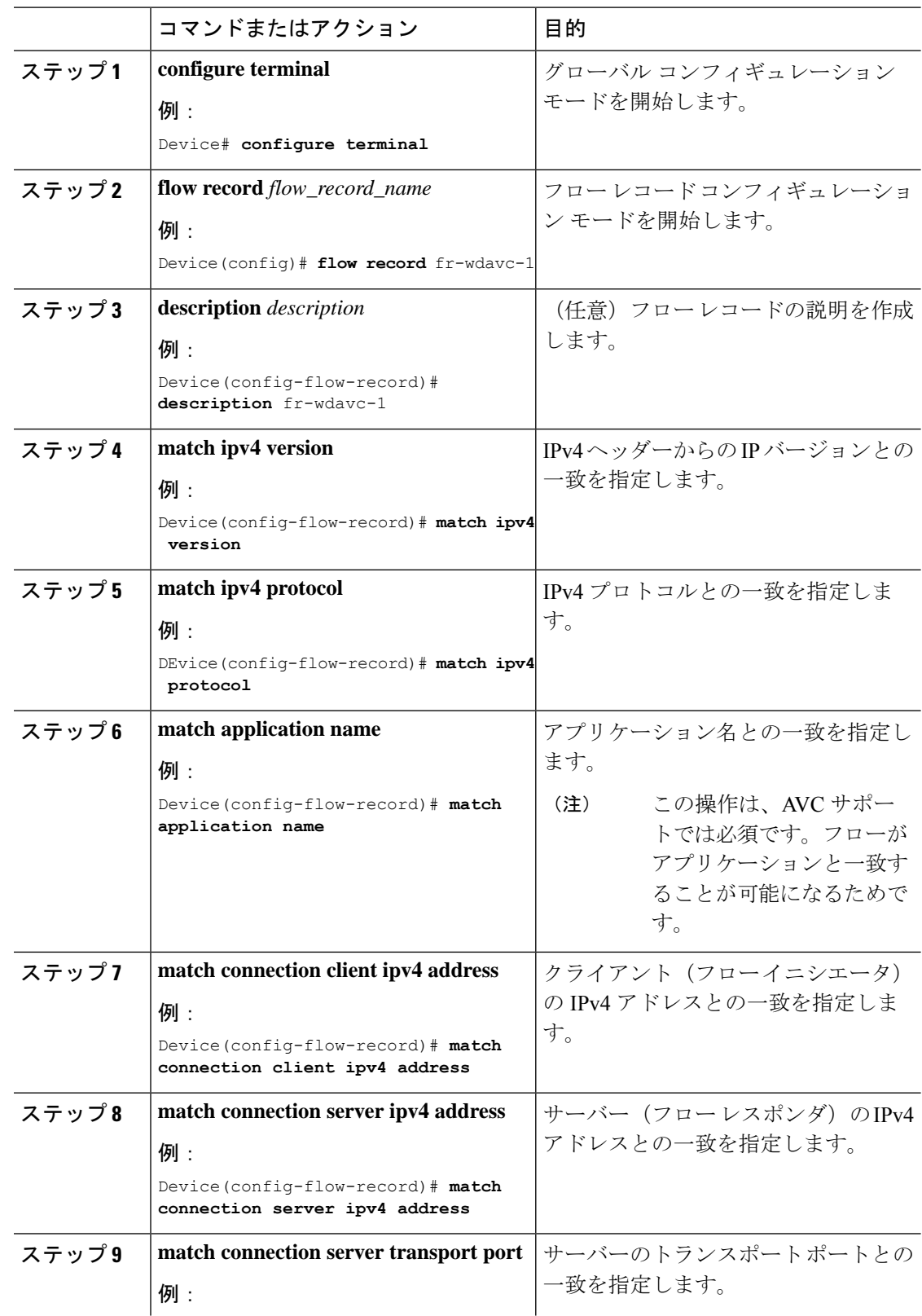

#### 手順

ı

 $\mathbf{l}$ 

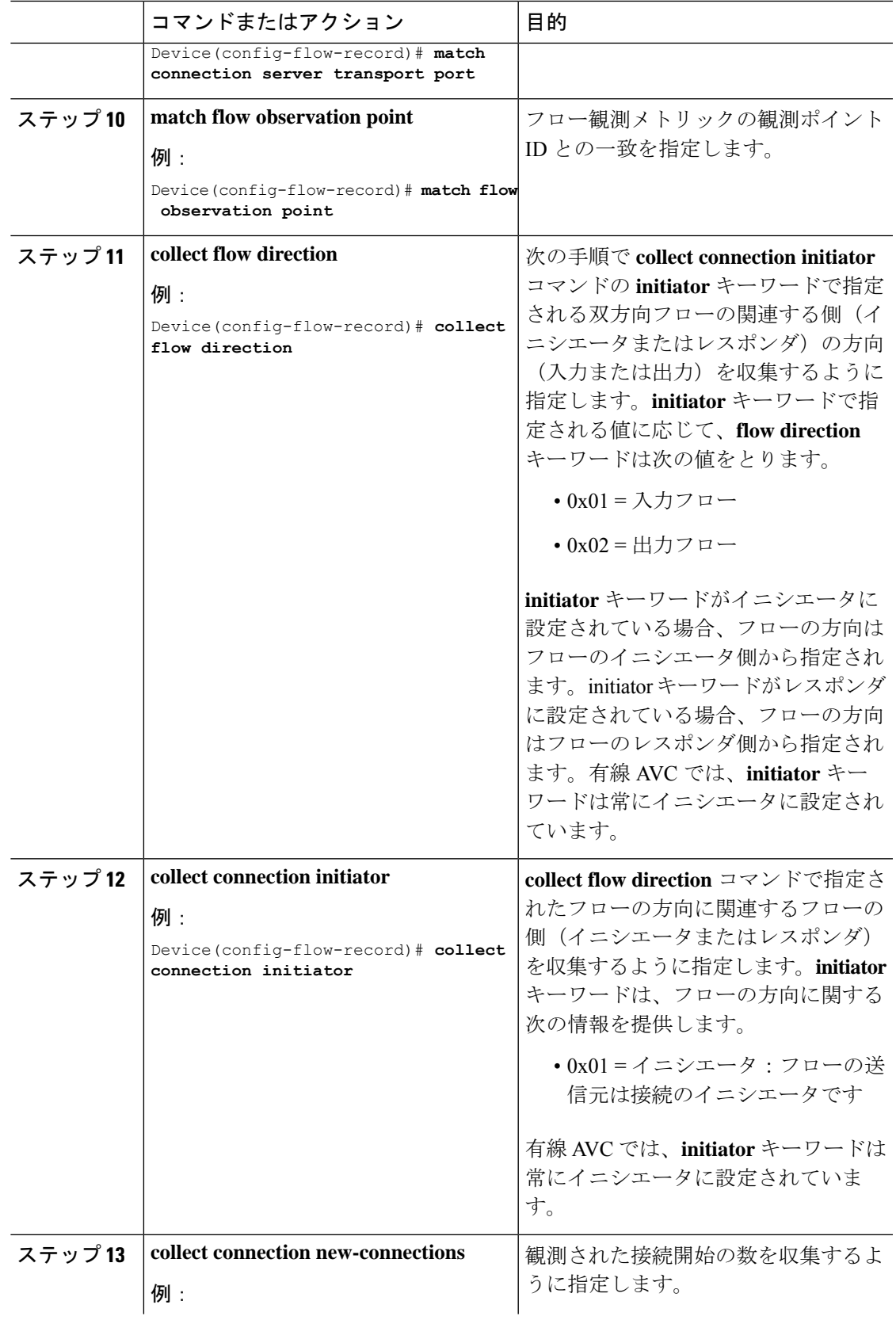

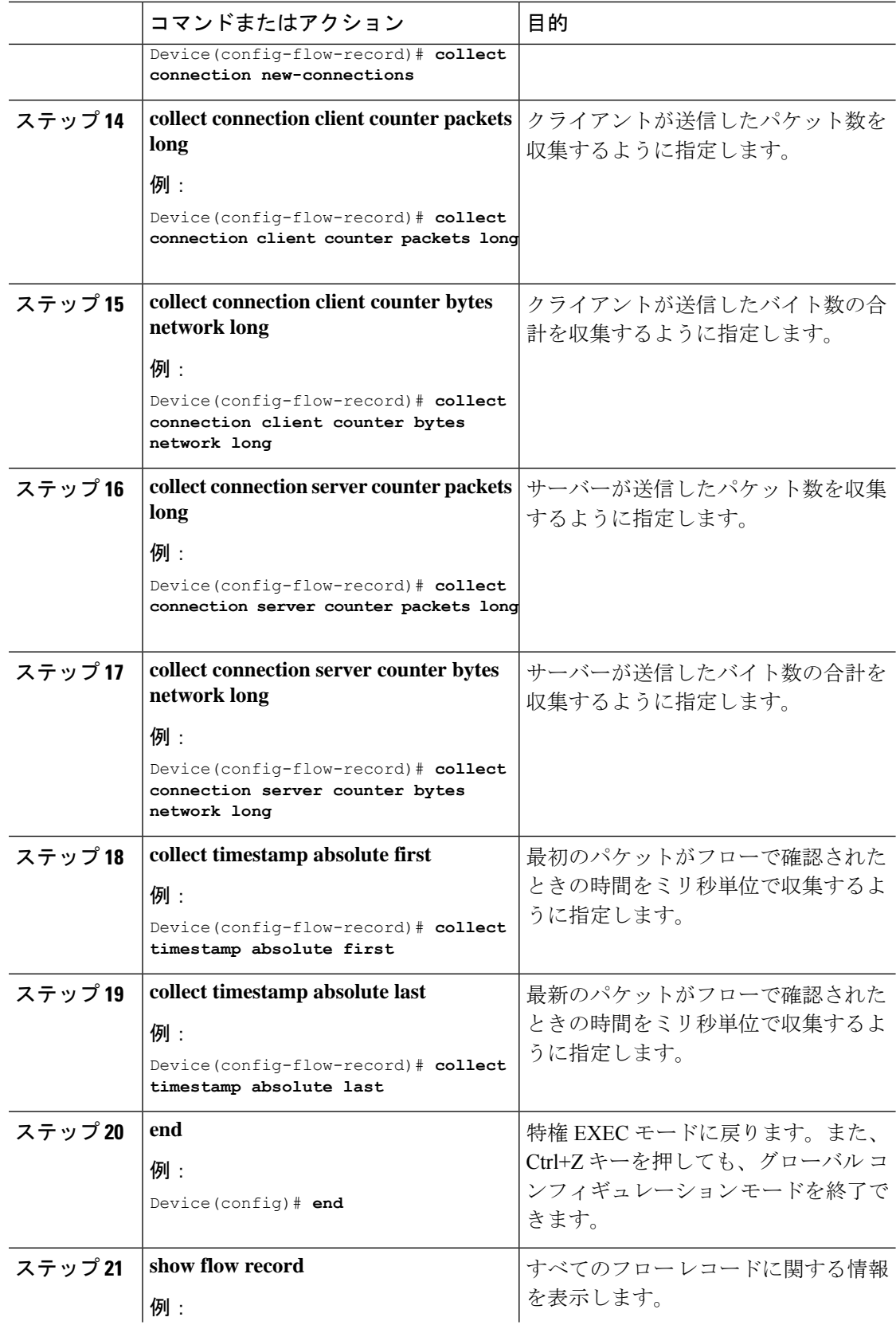

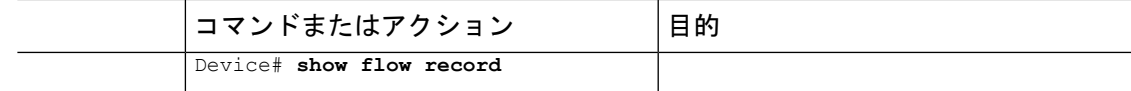

フローレコード 2:双方向フローレコード

手順

|       | コマンドまたはアクション                                                          | 目的                                                                  |
|-------|-----------------------------------------------------------------------|---------------------------------------------------------------------|
| ステップ1 | configure terminal                                                    | グローバル コンフィギュレーション                                                   |
|       | 例:                                                                    | モードを開始します。                                                          |
|       | Device# configure terminal                                            |                                                                     |
| ステップ2 | flow record flow_record_name                                          | フローレコードコンフィギュレーショ                                                   |
|       | 例:                                                                    | ンモードを開始します。                                                         |
|       | Device (config) # flow record fr-wdavc-1                              |                                                                     |
| ステップ3 | description description                                               | (任意) フローレコードの説明を作成                                                  |
|       | 例:                                                                    | します。                                                                |
|       | Device(config-flow-record)#<br>description fr-wdavc-1                 |                                                                     |
| ステップ4 | match ipv4 version                                                    | IPv4ヘッダーからのIPバージョンとの                                                |
|       |                                                                       | 一致を指定します。                                                           |
|       | 例:<br>Device (config-flow-record) # match ipv4                        |                                                                     |
|       | version                                                               |                                                                     |
| ステップ5 | match ipv4 protocol                                                   | IPv4 プロトコルとの一致を指定しま                                                 |
|       | 例:                                                                    | す。                                                                  |
|       | Device (config-flow-record) # match ipv4<br>protocol                  |                                                                     |
| ステップ6 | match application name                                                | アプリケーション名との一致を指定し                                                   |
|       | 例:                                                                    | ます。                                                                 |
|       | Device (config-flow-record) # match<br>application name               | (注)<br>この操作は、AVCサポー<br>トでは必須です。フローが<br>アプリケーションと一致す<br>ることが可能になるためで |
|       |                                                                       | す。                                                                  |
| ステップフ | match connection client ipv4 address                                  | クライアント (フローイニシエータ)                                                  |
|       | 例:                                                                    | の IPv4 アドレスとの一致を指定しま                                                |
|       | Device (config-flow-record) # match<br>connection client ipv4 address | す。                                                                  |

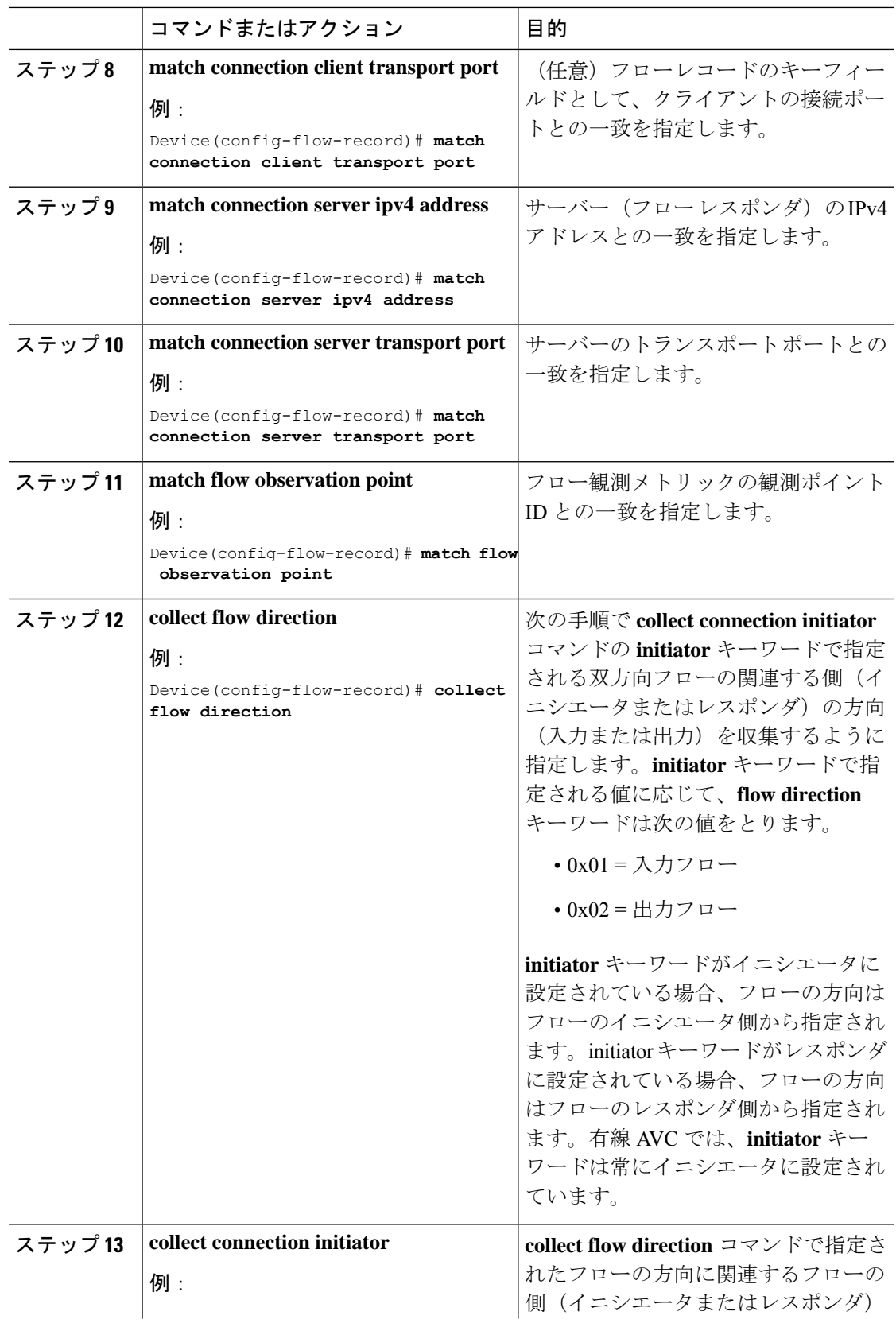

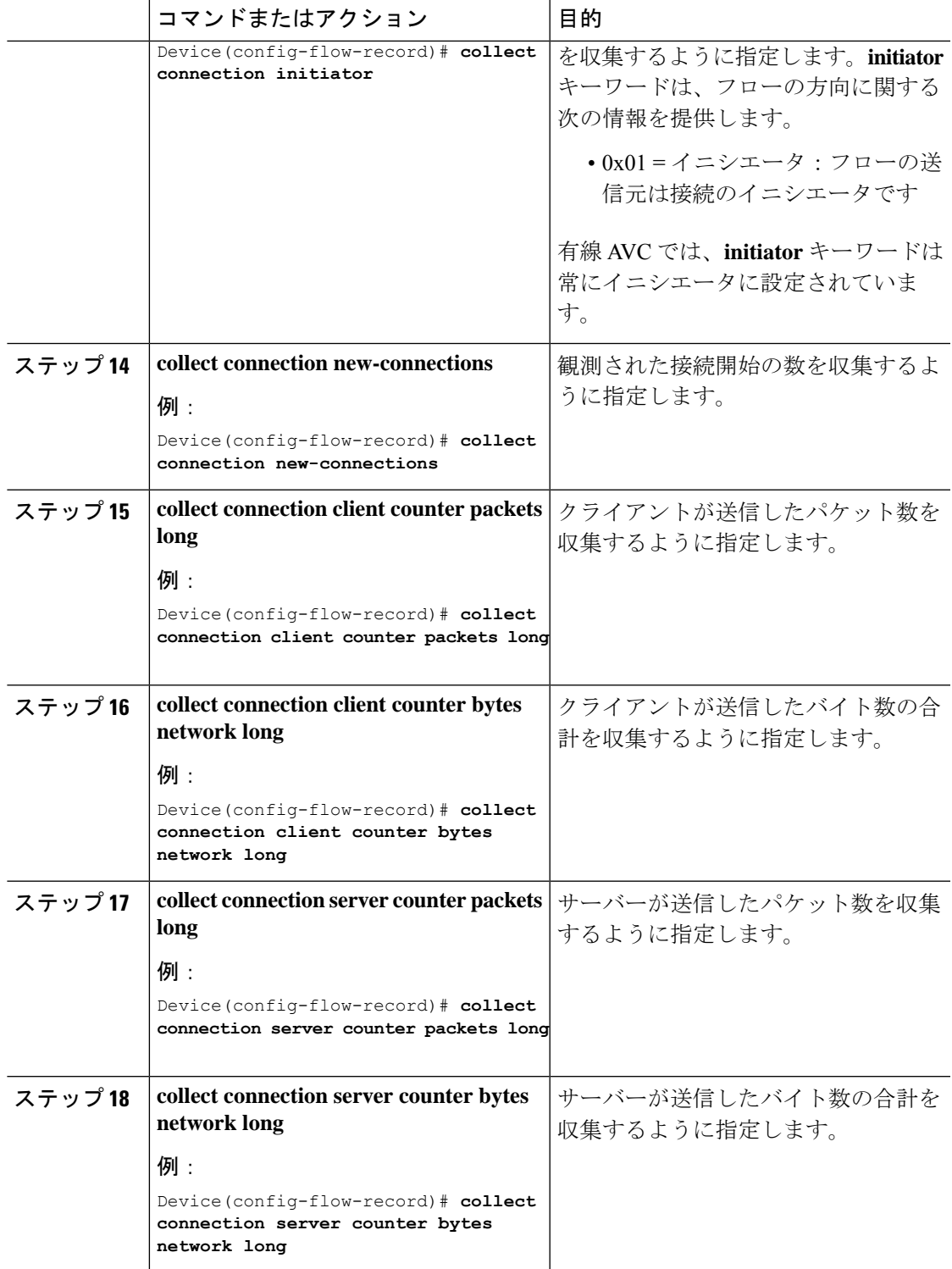

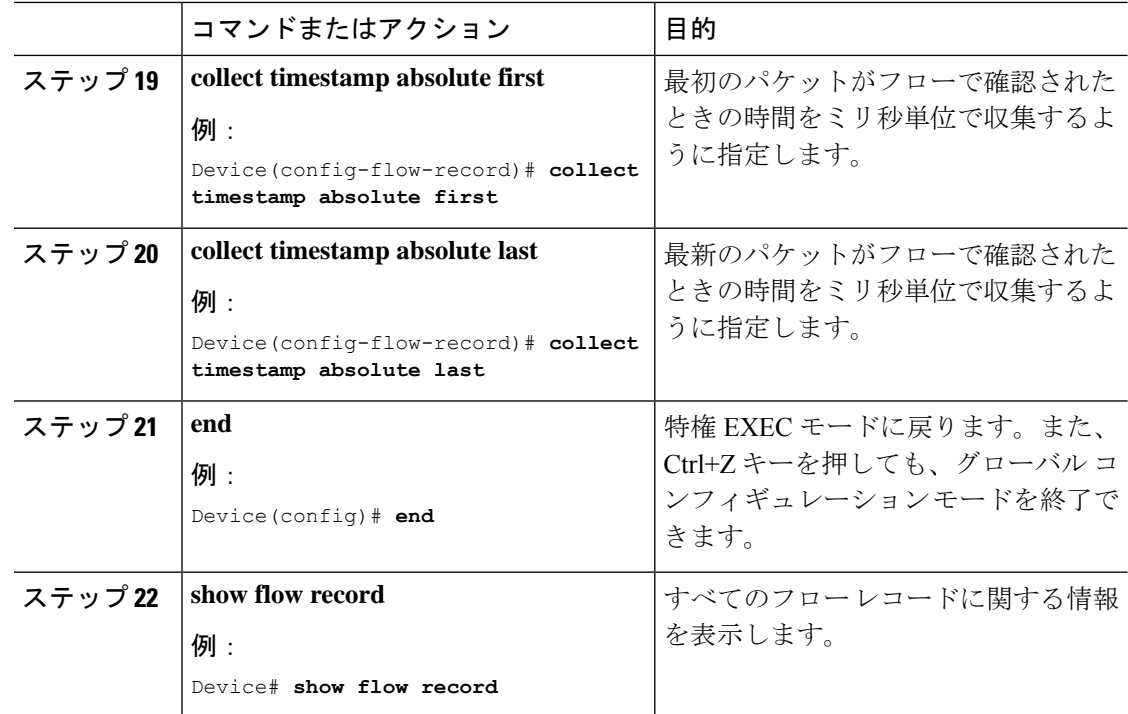

方向性フローレコード

フローレコード 3:方向性フローレコード:入力

#### 手順

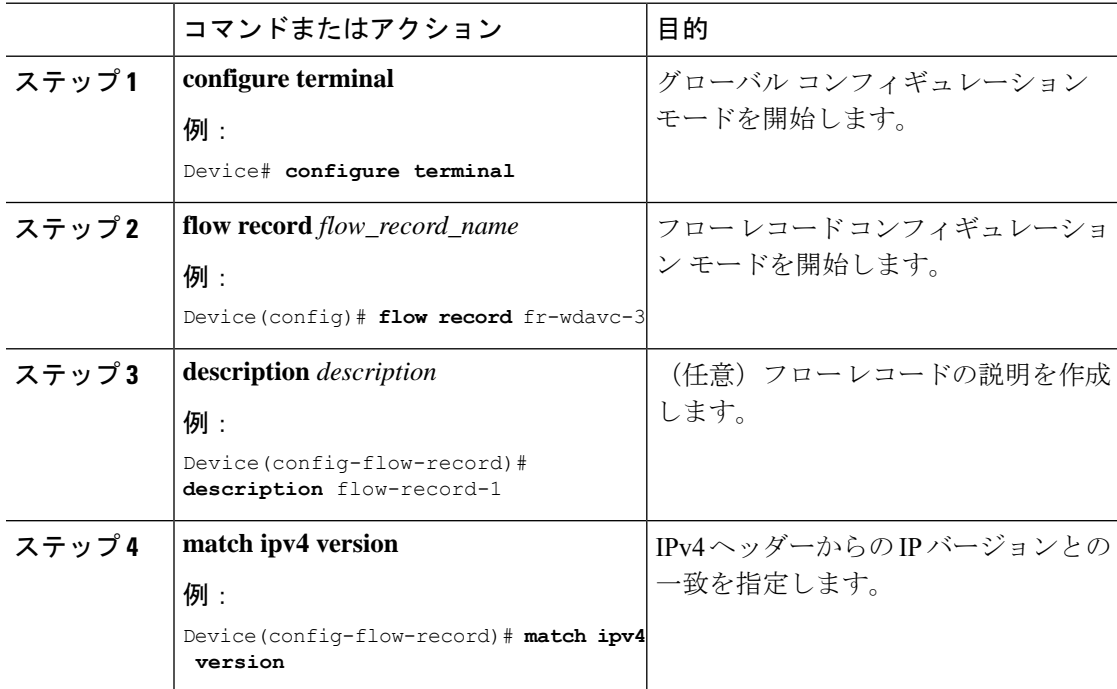

 $\mathbf I$ 

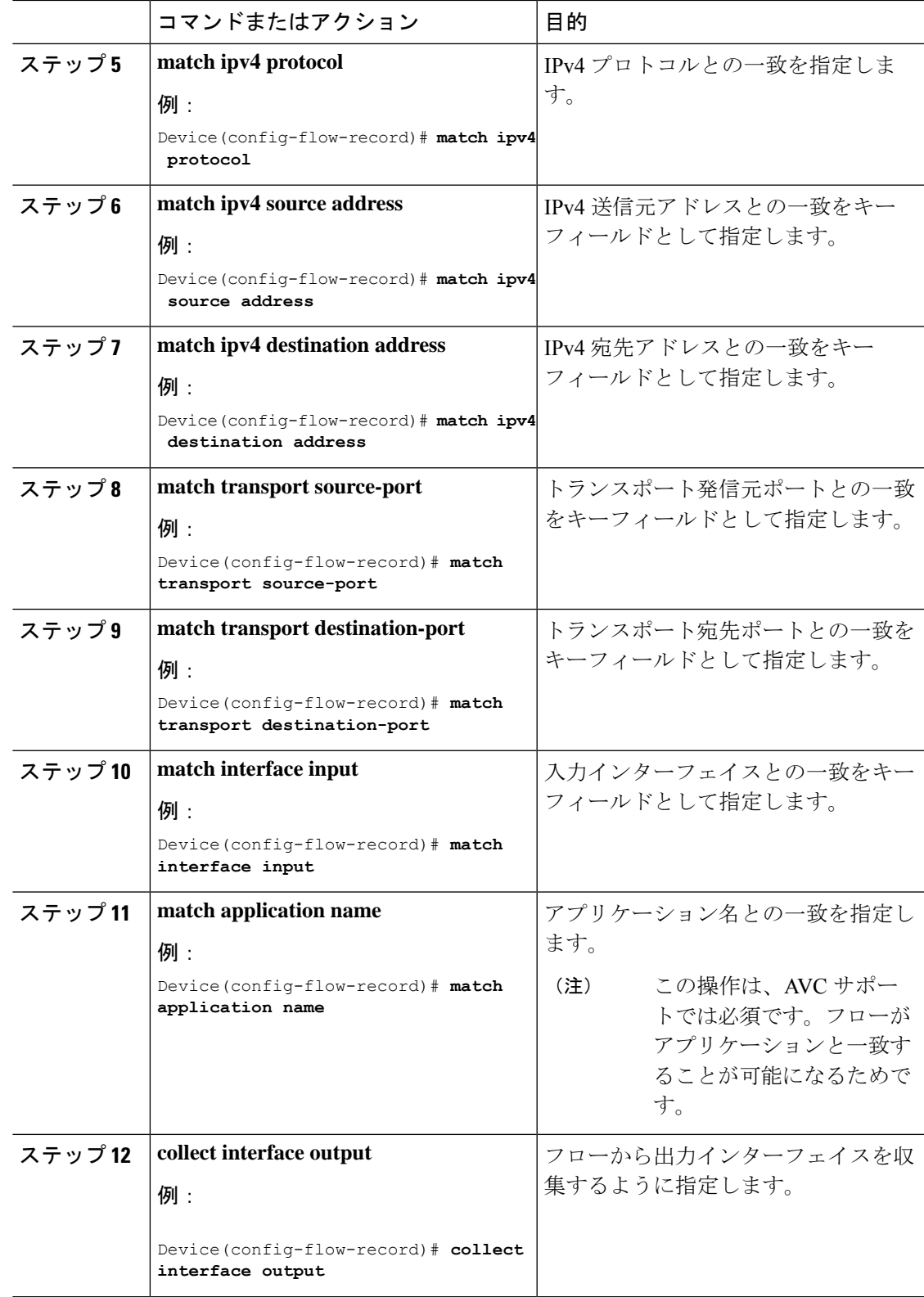

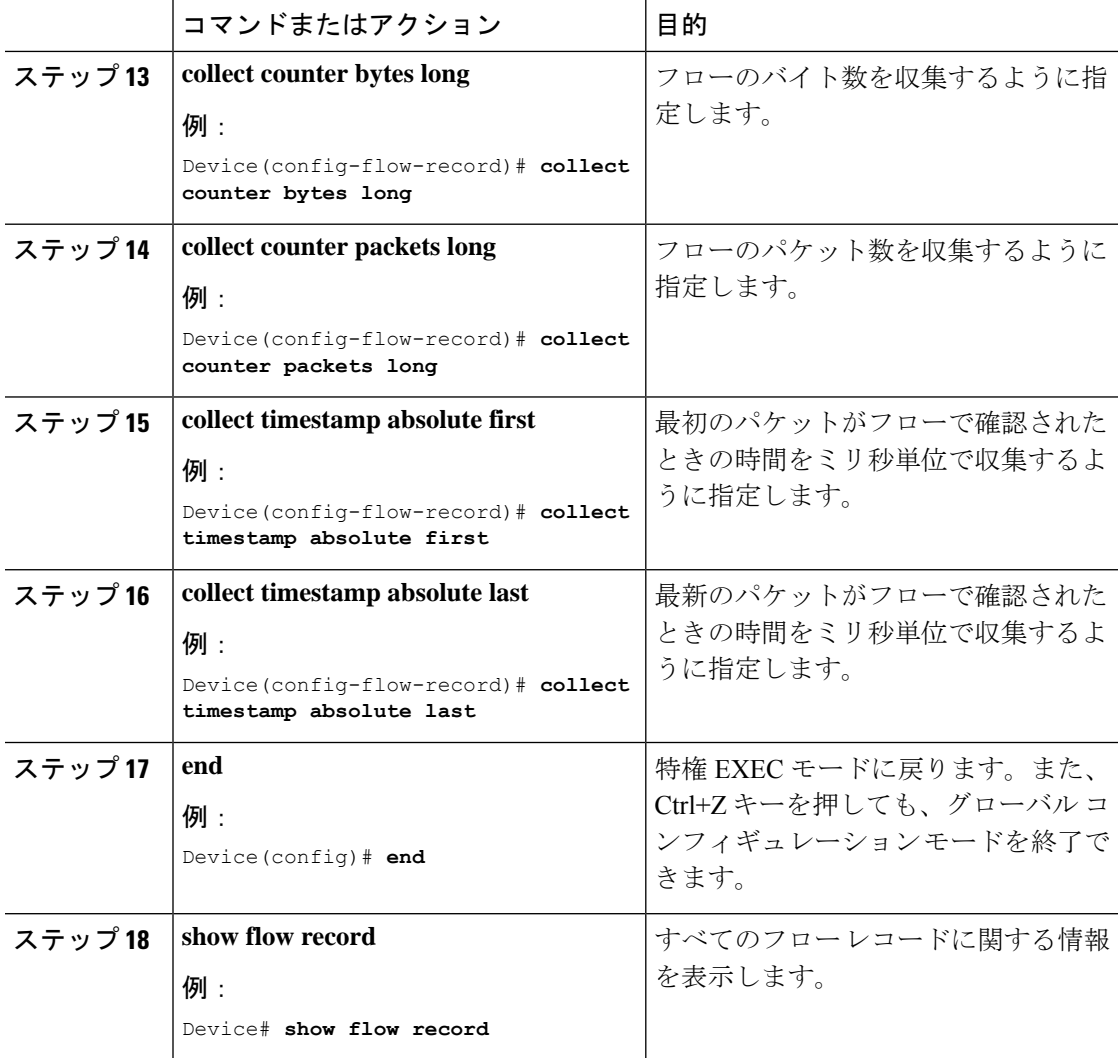

フローレコード 4:方向性フローレコード:出力

#### 手順

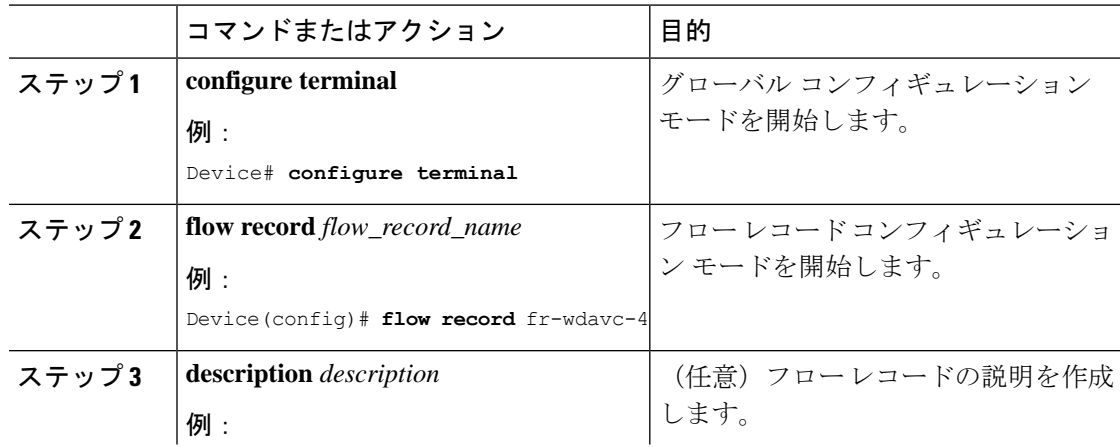

I

٦

 $\mathbf{l}$ 

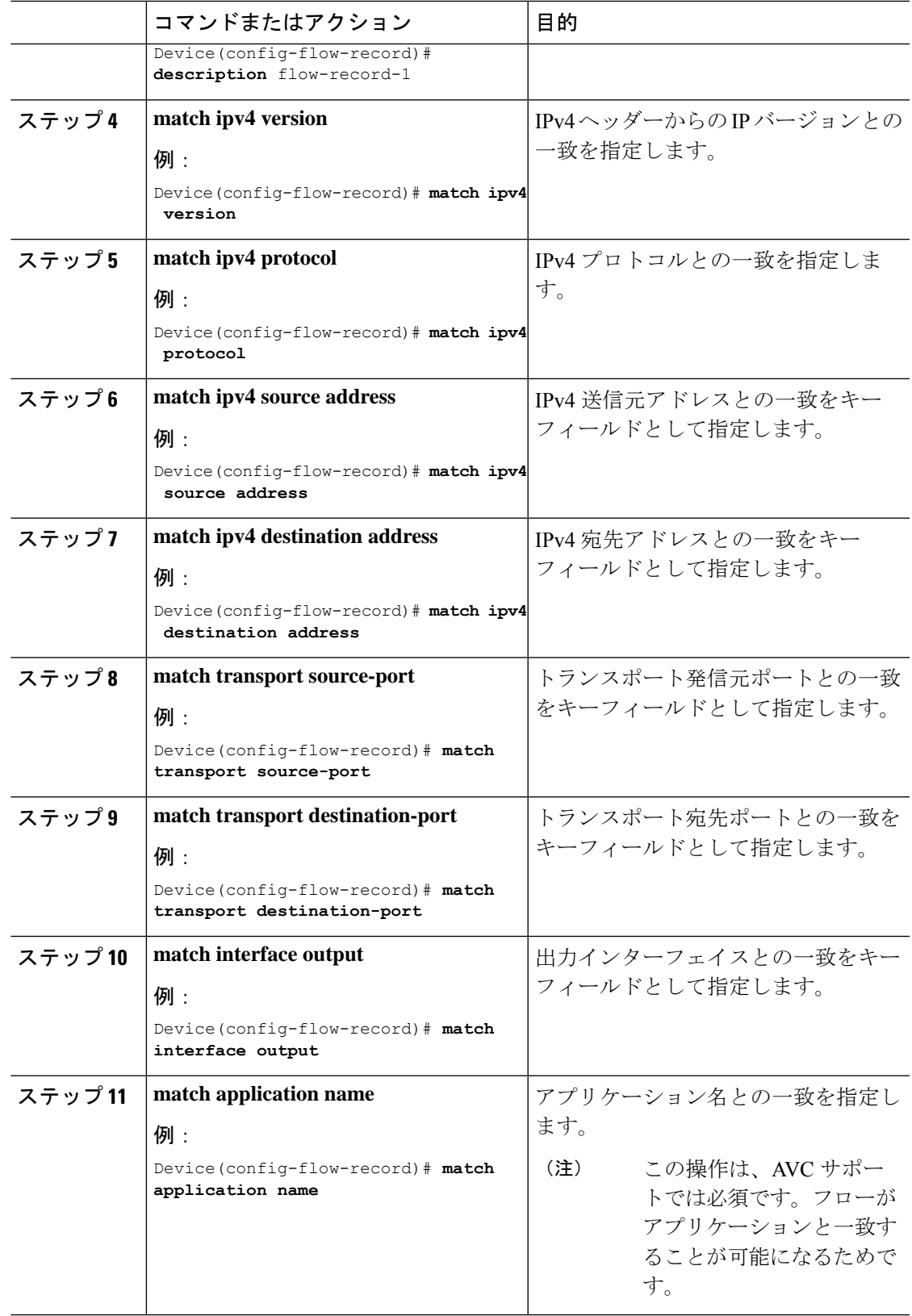

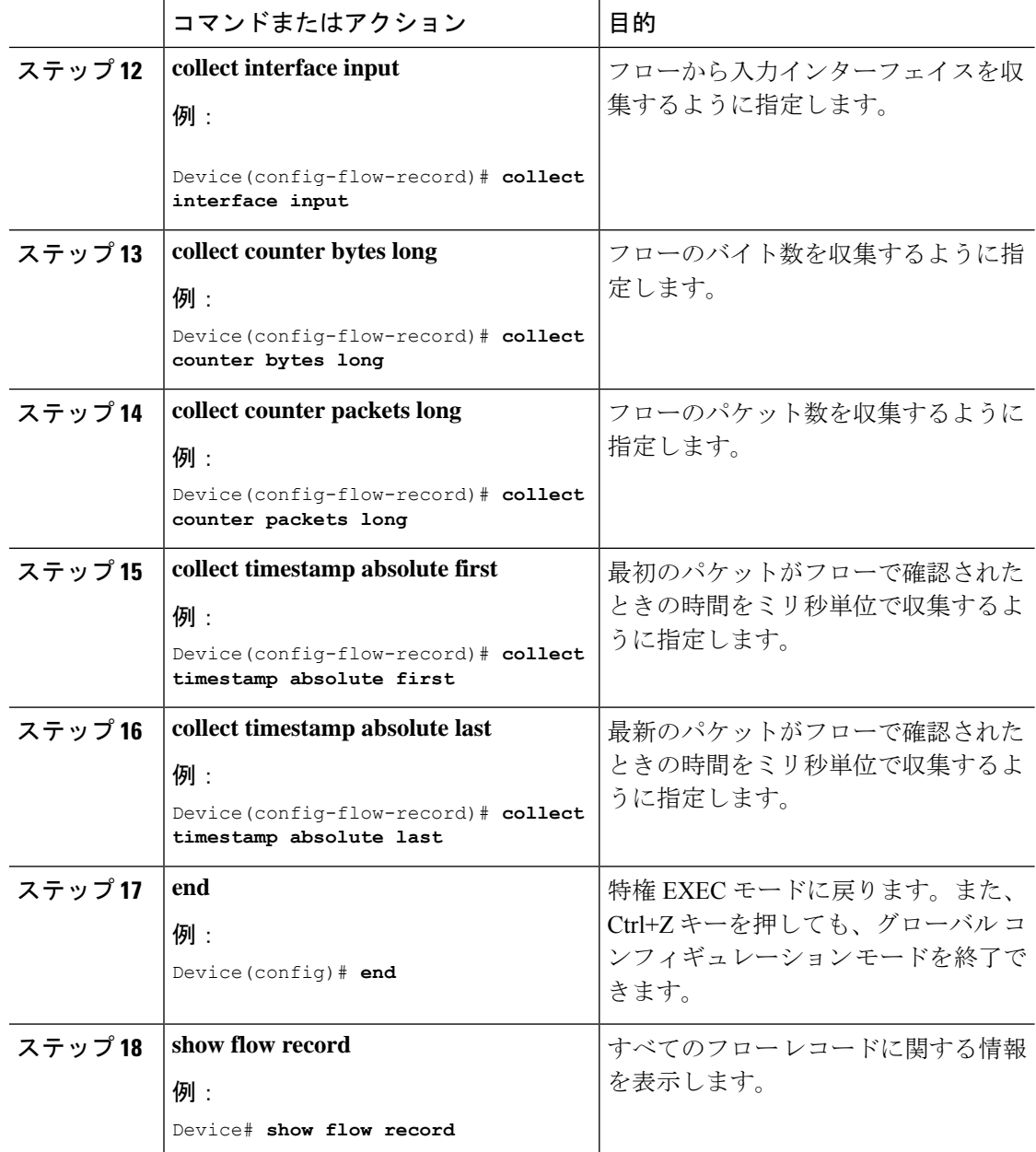

DNS フローレコード

フローレコード 5:DNS フローレコード

手順

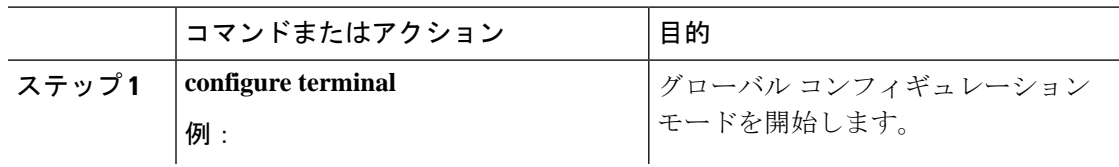

٦

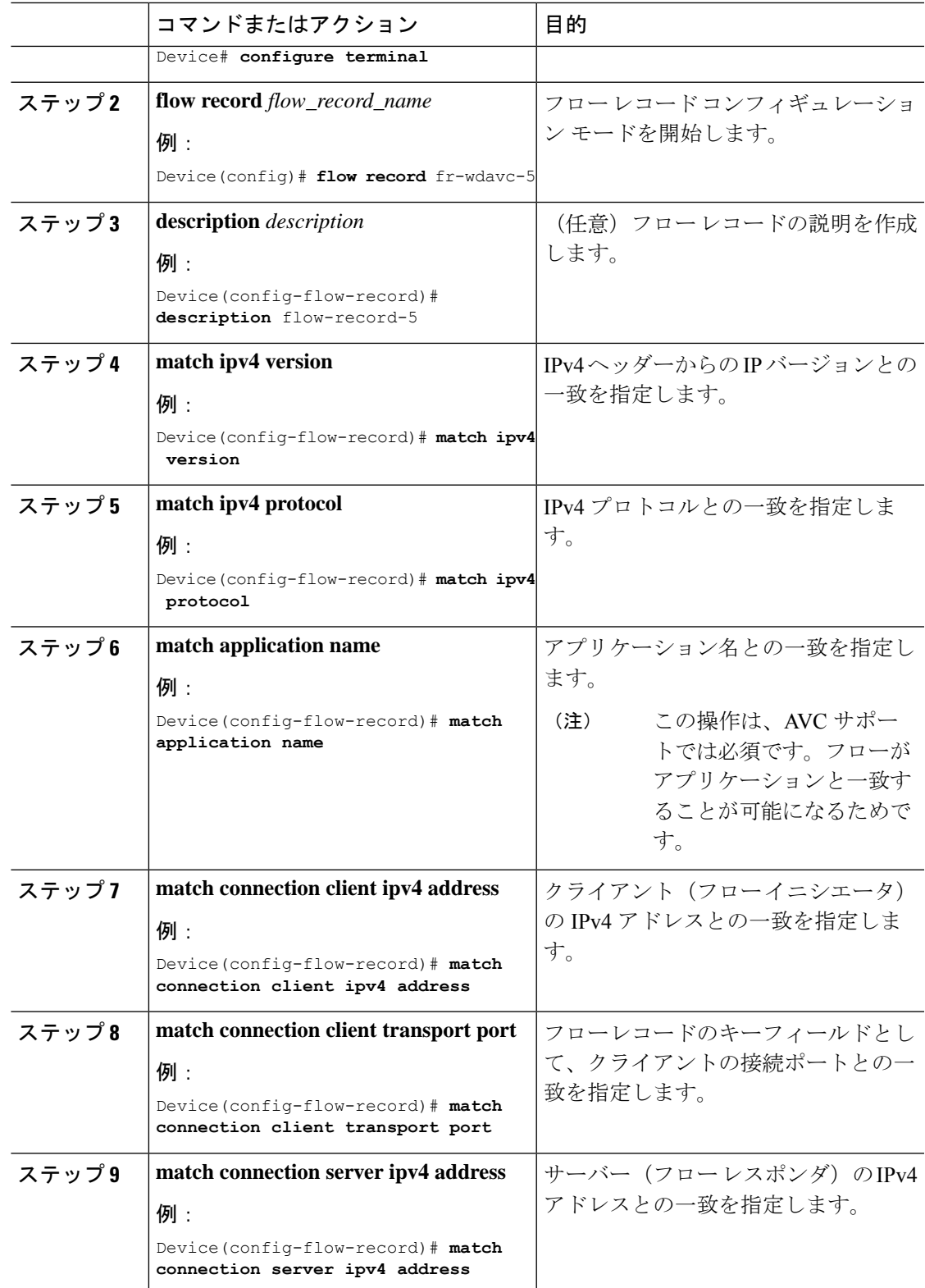

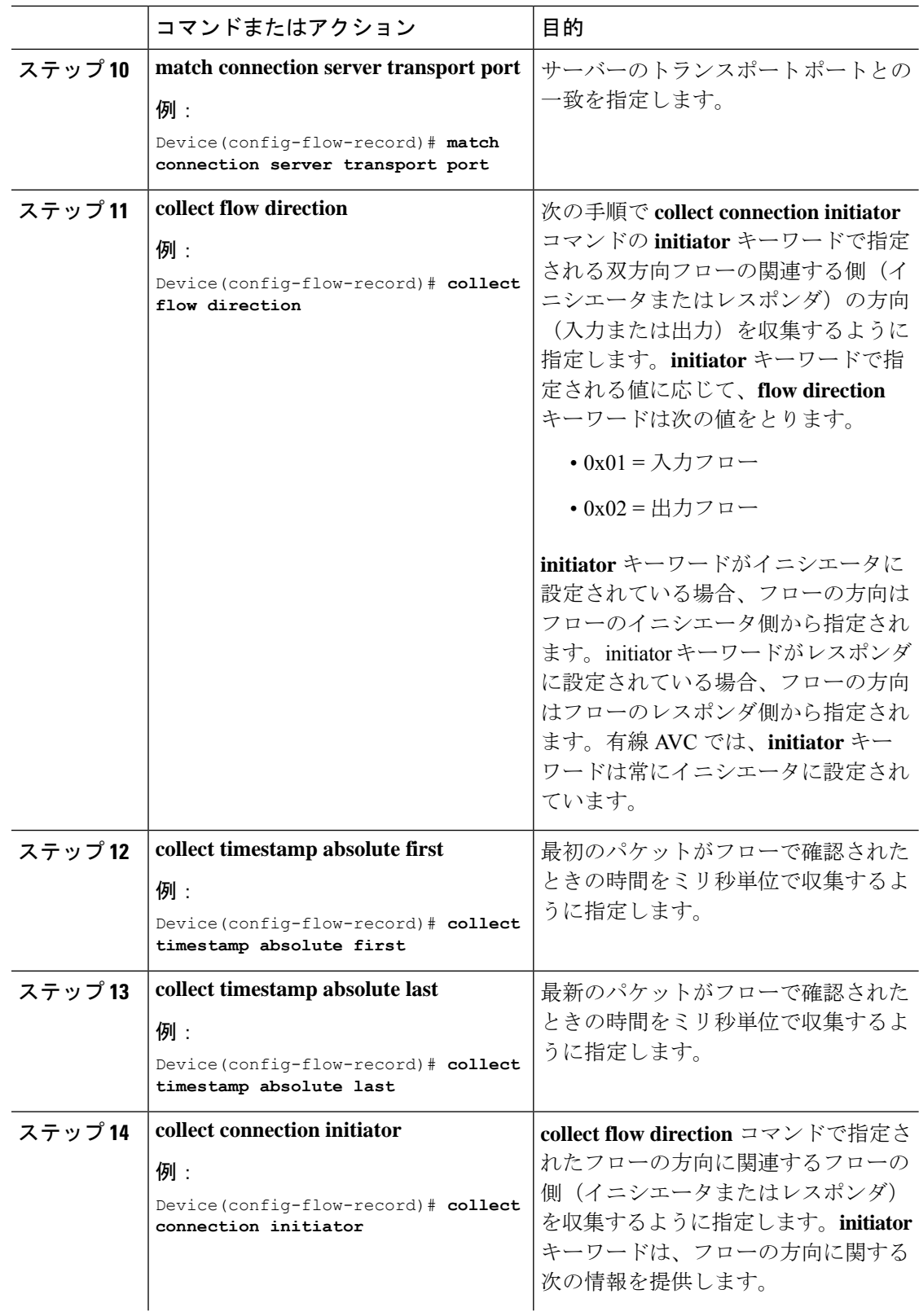

 $\mathbf{l}$ 

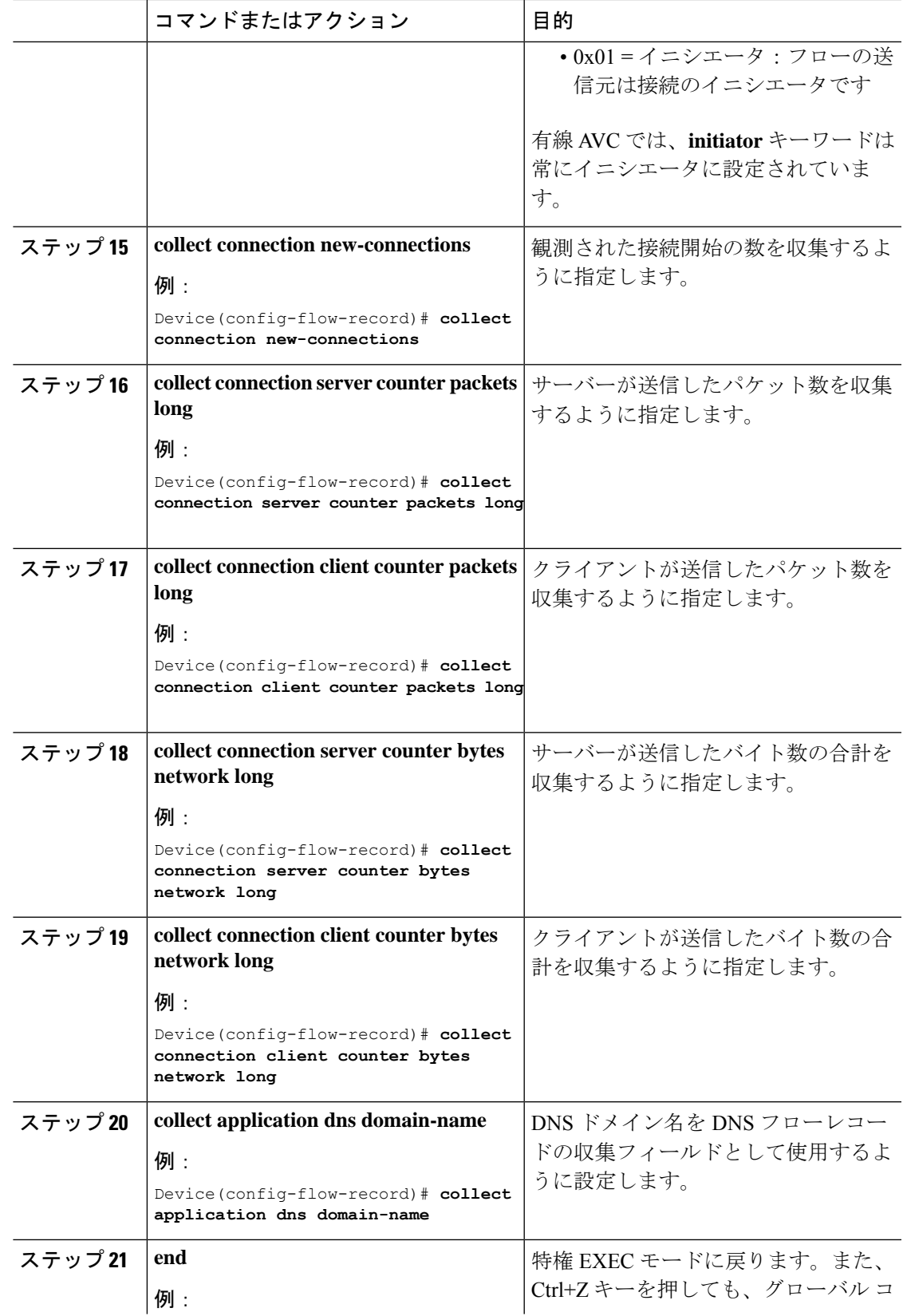

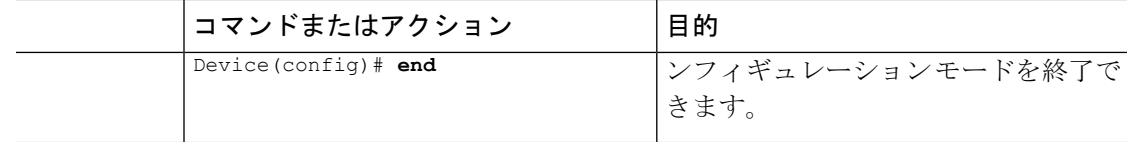

### フロー エクスポータの作成

フロー エクスポータを作成すると、フローのエクスポート パラメータを定義できます。

手順

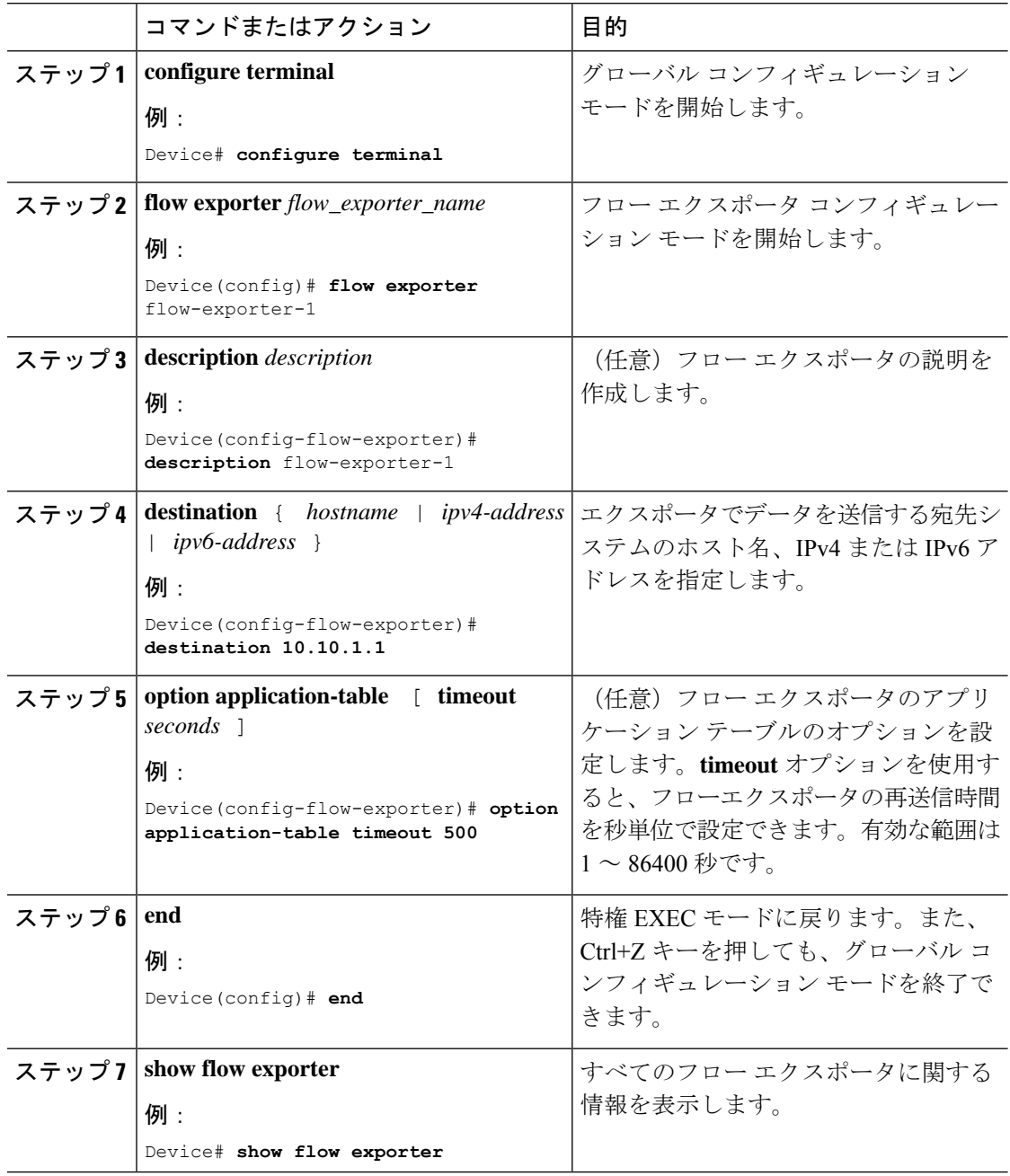

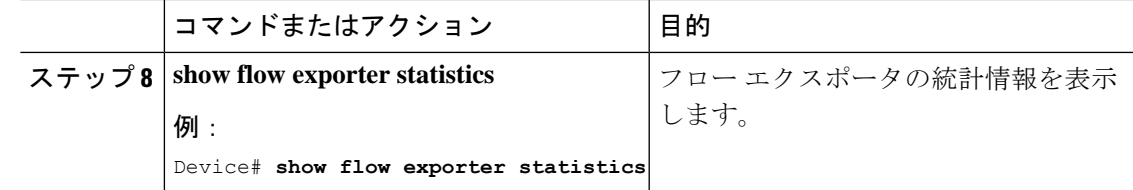

#### フロー モニターの作成

Ι

フロー モニターを作成して、フロー レコードに関連付けることができます。

手順

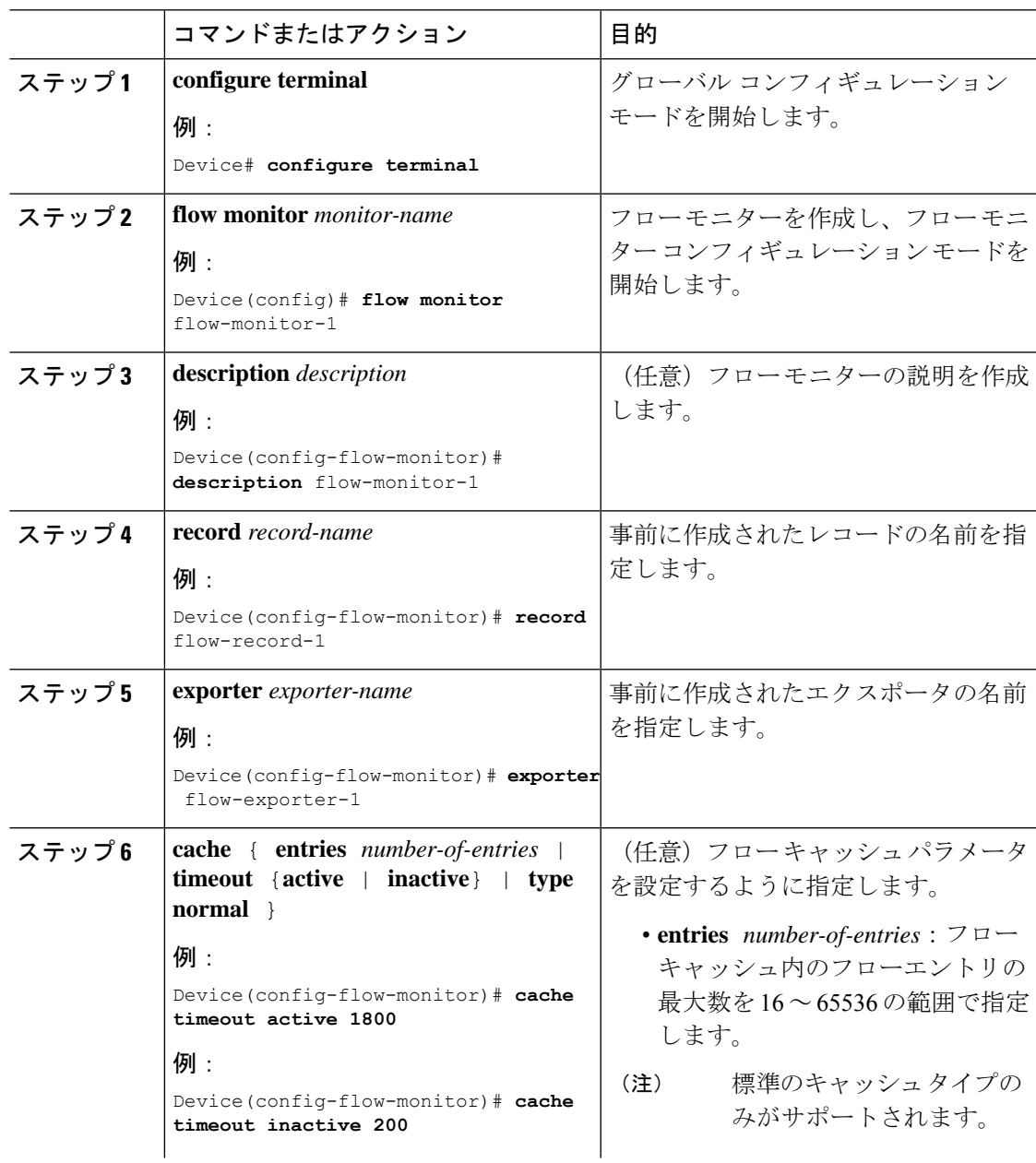

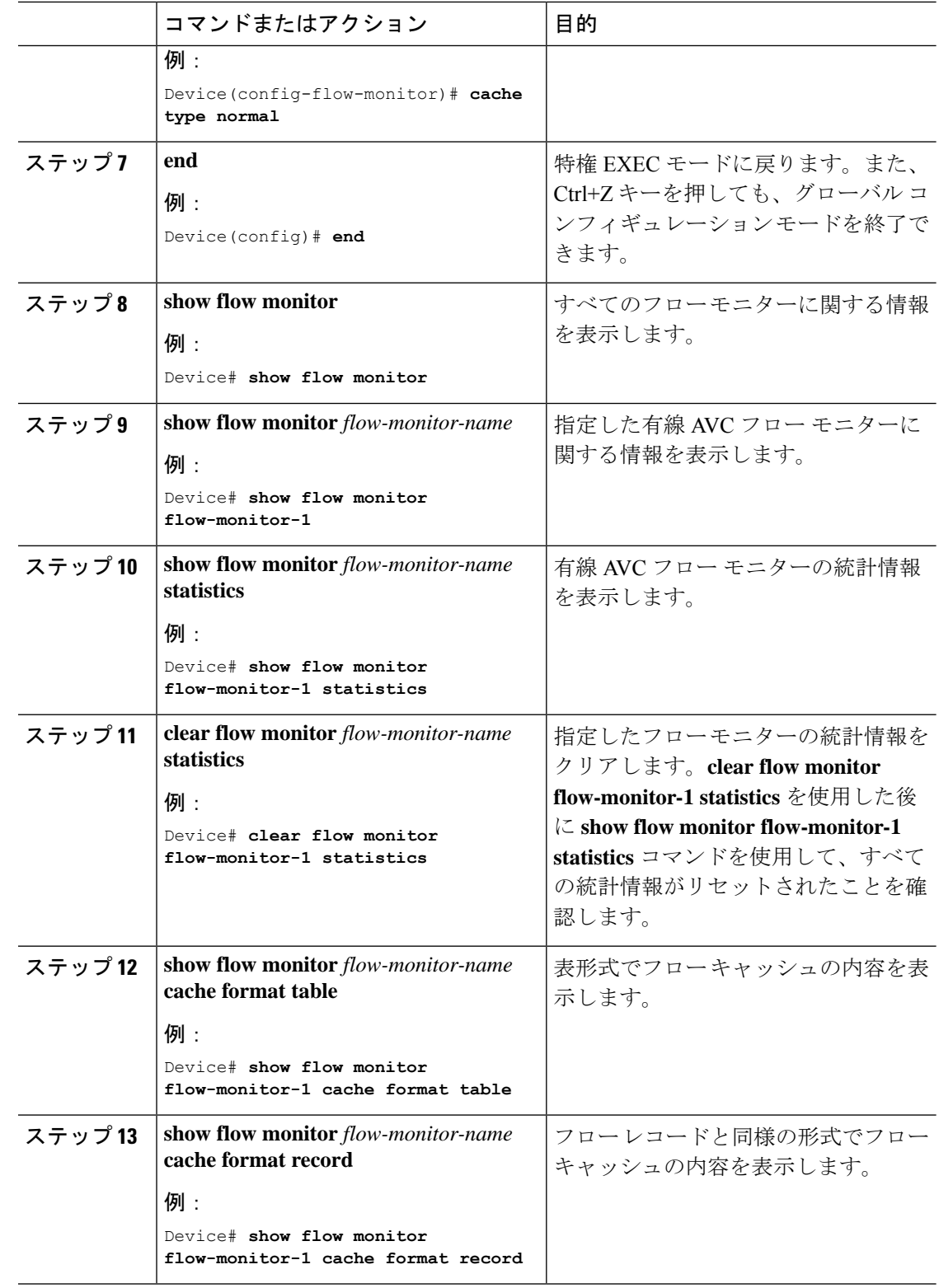

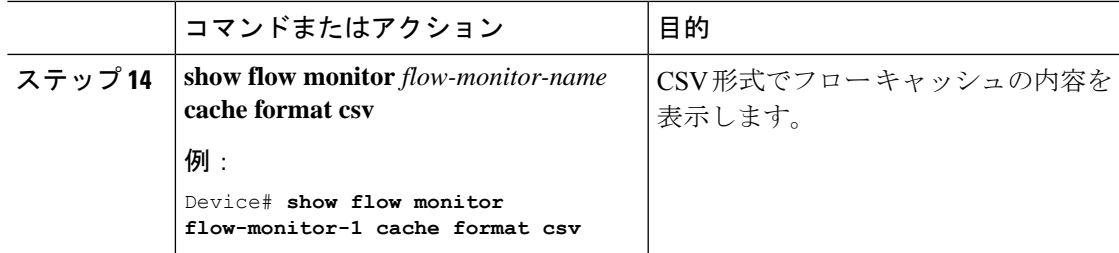

#### インターフェイスへのフロー モニターの関連付け

異なる事前定義済みレコードを持つ 2 つの異なる有線 AVC モニターをインターフェイスに同 時に接続できます。

#### 手順

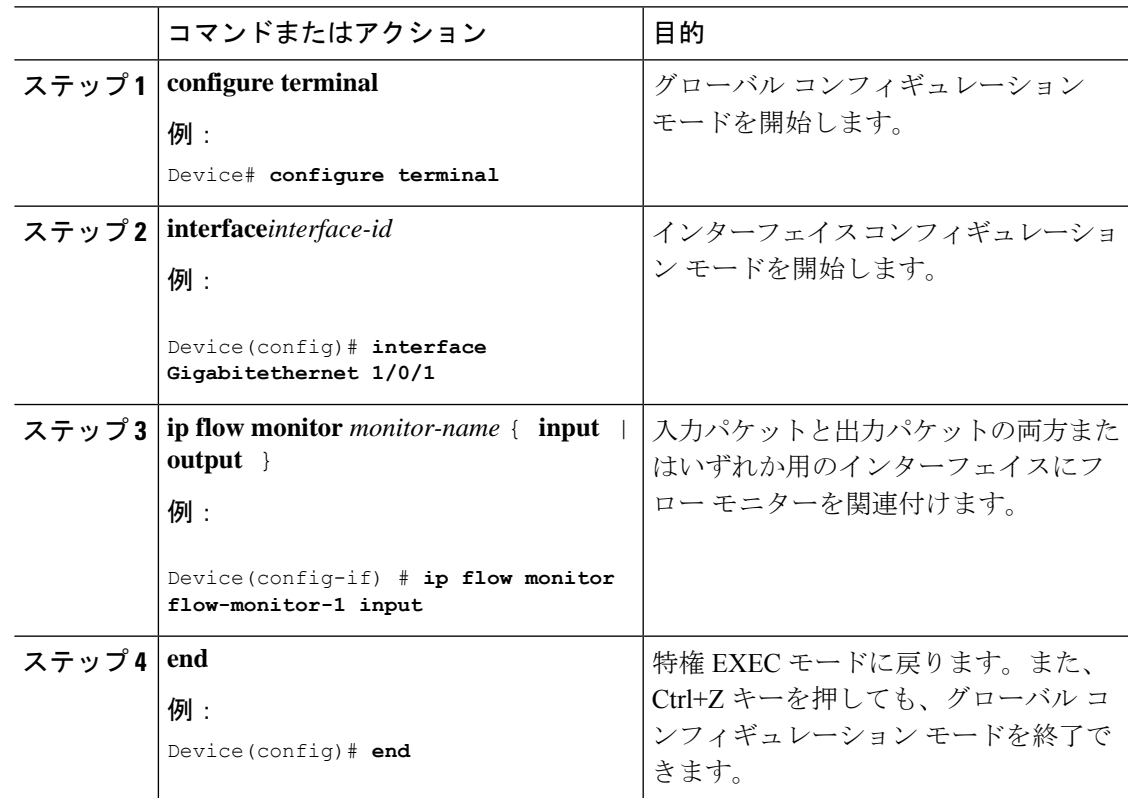

## **NBAR2** カスタム アプリケーション

NBAR2では、カスタムプロトコルを使用してカスタムアプリケーションを識別できます。カ スタム プロトコルは、プロトコルとアプリケーションをサポートしますが、現在のところ、 NBAR2 はサポートしていません。

すべての展開において、シスコが提供するNBAR2プロトコルパックの対象外であるローカル アプリケーションおよび特定のアプリケーションがあります。ローカルアプリケーションは主 に次のように分類されます。

- 組織への特定のアプリケーション
- 地域特有のアプリケーション

NBAR2 では、このようなローカル アプリケーションを手動でカスタマイズする方法を提供し ています。グローバル コンフィギュレーション モードで **ip nbar custom** *myappname* コマンド を使用して、手動でアプリケーションをカスタマイズできます。カスタム アプリケーション は、組み込みプロトコルより優先されます。それぞれのカスタム プロトコルでは、ユーザー は、レポート目的に使用できるセレクタ ID を定義できます。

さまざまなタイプのアプリケーション カスタマイズがあります。

- 一般的なプロトコルのカスタマイズ
	- HTTP
	- SSL
	- DNS
- コンポジット:複数の基本的なプロトコルに基づくカスタマイズ:**server-name** レイヤ **3/**レイヤ **4** のカスタマイズ
	- IPv4 アドレス
	- DSCP 値
	- TCP/UDP ポート
	- フロー送信元または宛先の方向

バイト オフセット:ペイロードの特定のバイト値に基づくカスタマイズ

#### **HTTP** のカスタマイズ

HTTP のカスタマイズは、次の HTTP フィールドの組み合わせに基づいて実行できます。

- **cookie** :HTTP クッキー
- **host** :リソースを含む元のサーバーのホスト名
- **method** :HTTP メソッド
- **referrer** :リソース リクエストの取得元のアドレス
- url : Uniform Resource Locator のパス
- **user-agent** :要求を送信するエージェントによって使用されているソフトウェア
- **version** :HTTP バージョン
- **via** :HTTP 経由フィールド

#### **HTTP** のカスタマイズ

セレクタ ID 10 が付いた HTTP ホスト「\*mydomain.com」を使用する MYHTTP と呼ば れるカスタム アプリケーション。

Device# configure terminal Device(config)# ip nbar custom MYHTTP http host \*mydomain.com id 10

#### **SSL** のカスタマイズ

SSLサーバー名指定 (SNI) または共通名 (CN) から抽出した情報を使用して、SSL暗号化ト ラフィックでカスタマイズを行うことができます。

#### **SSL** のカスタマイズ

セレクタ ID 11 が付いた SSL 固有名「mydomain.com」を使用する MYSSL と呼ばれる カスタム アプリケーション。

Device# configure terminal Device(config)#ip nbar custom MYSSL ssl unique-name \*mydomain.com id 11

#### **DNS** のカスタマイズ

NBAR2 は、DNS 要求および応答トラフィックを確認し、アプリケーションへの DNS 応答に 関連付けることができます。DNS 応答から戻された IP アドレスはキャッシュされ、その特定 のアプリケーションに関連付けられているその後のパケット フローに使用されます。

**ip nbar custom** *application-name* **dns** *domain-name* **id** *application-id* コマンドは、DNS のカスタマ イズに使用されます。既存のアプリケーションを拡張するには、**ipnbar custom***application-name* **dns domain-name** *domain-name* **extends** *existing-application* コマンドを使用します。

DNS ベースのカスタマイズの詳細については、[http://www.cisco.com/c/en/us/td/docs/ios-xml/ios/](http://www.cisco.com/c/en/us/td/docs/ios-xml/ios/qos_nbar/configuration/xe-3s/asr1000/qos-nbar-xe-3s-asr-1000-book/nbar-custapp-dns-xe.html) [qos\\_nbar/configuration/xe-3s/asr1000/qos-nbar-xe-3s-asr-1000-book/nbar-custapp-dns-xe.html](http://www.cisco.com/c/en/us/td/docs/ios-xml/ios/qos_nbar/configuration/xe-3s/asr1000/qos-nbar-xe-3s-asr-1000-book/nbar-custapp-dns-xe.html) を参照 してください。

#### **DNS** のカスタマイズ

セレクタ ID 12 が付いた DNS ドメイン名「mydomain.com」を使用する MYDNS と呼 ばれるカスタム アプリケーション。

Device# configure terminal Device(config)# ip nbar custom MYDNS dns domain-name \*mydomain.com id 12

#### 複合カスタマイズ

NBAR2 では、HTTP、SSL または DNS に現れるドメイン名に基づいてアプリケーションをカ スタマイズする方法が提供されます。

#### 複合カスタマイズ

セレクタ ID 13 が付いた HTTP、SSL または DNS ドメイン名「mydomain.com」を使用 する MYDOMAIN と呼ばれるカスタム アプリケーション。

Device# configure terminal Device(config)# ip nbar custom MYDOMAIN composite server-name \*mydomain.com id 13

#### **L3/L4** のカスタマイズ

レイヤ3/レイヤ4のカスタマイズは、パケットタプルに基づいており、フローの最初のパケッ トで常に一致します。

#### **L3/L4** のカスタマイズ

IP アドレス 10.56.1.10 および 10.56.1.11、セレクタ ID 14 が付いた TCP および DSCP ef に一致する LAYER4CUSTOM と呼ばれるカスタム アプリケーション。

```
Device# configure terminal
Device(config)# ip nbar custom LAYER4CUSTOM transport tcp id 14
Device(config-custom)# ip address 10.56.1.10 10.56.1.11
Device(config-custom)# dscp ef
```
#### 例:カスタム アプリケーションのモニターリング

#### カスタム アプリケーションのモニターリングのための **show** コマンド

#### **show ip nbar protocol-id | inc Custom**

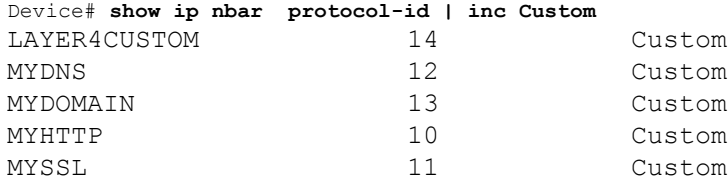

#### **show ip nbar protocol-discovery protocol** *CUSTOM\_APP*

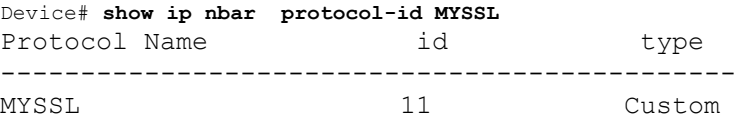

### **NBAR2** ダイナミック ヒットレス プロトコル パックのアップグレード

プロトコル パックは、デバイスのシスコ ソフトウェアを置き換えることなく、デバイスの NBAR2 プロトコル サポートを更新するソフトウェア パッケージです。プロトコル パックに は、NBAR2 によって正式にサポートされている、コンパイル済みでパック済みのアプリケー ションに関する情報が含まれています。各アプリケーションについて、プロトコル パックに は、アプリケーション署名とアプリケーション属性の情報が含まれています。各ソフトウェア リリースには、組み込みのプロトコル パックがバンドルされています。

プロトコル パックには次の特長があります。

- ロードが容易で高速。
- 高いバージョンのプロトコルパックにアップグレードしたり、低いバージョンのプロトコ ル パックに戻したりするのが容易。
- スイッチのリロードを必要としない。

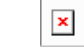

スイッチスタック構成を使用する場合は、各スイッチに同じプロトコルパックファイルがロー ドされていることを確認します。スタック内のプライマリスイッチで **ip nbar protocol-pack flash** *protocol-pack-file* コマンドを実行すると、ファイルがロードされていないスタック内のス イッチは、設定の不一致が原因でリロードされます。 **Warning**

NBAR2 プロトコル パックは、次の URL から Cisco Software Center でダウンロードできます: <https://software.cisco.com/download/home>

#### **NBAR2** プロトコル パックの前提条件

新しいプロトコル パックをロードする前に、すべてのスイッチ メンバー上でプロトコル パッ クをフラッシュにコピーする必要があります。

プロトコル パックをロードするには、NBAR2 プロトコル パックのロード (33 ページ) を参 照してください。

#### **NBAR2** プロトコル パックのロード

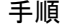

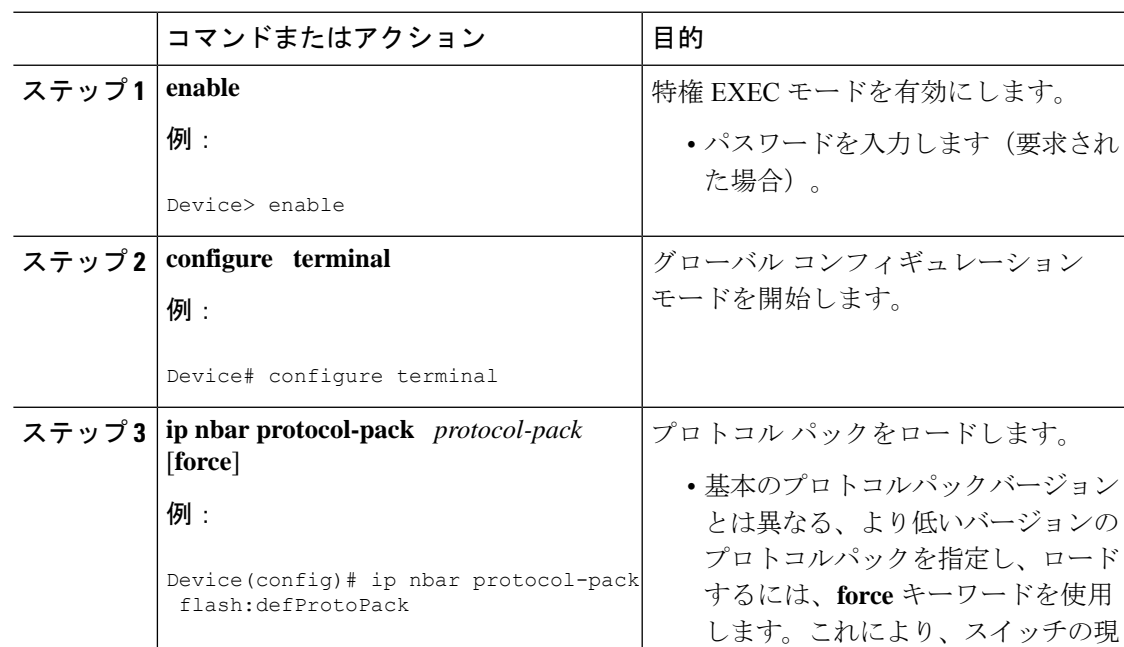

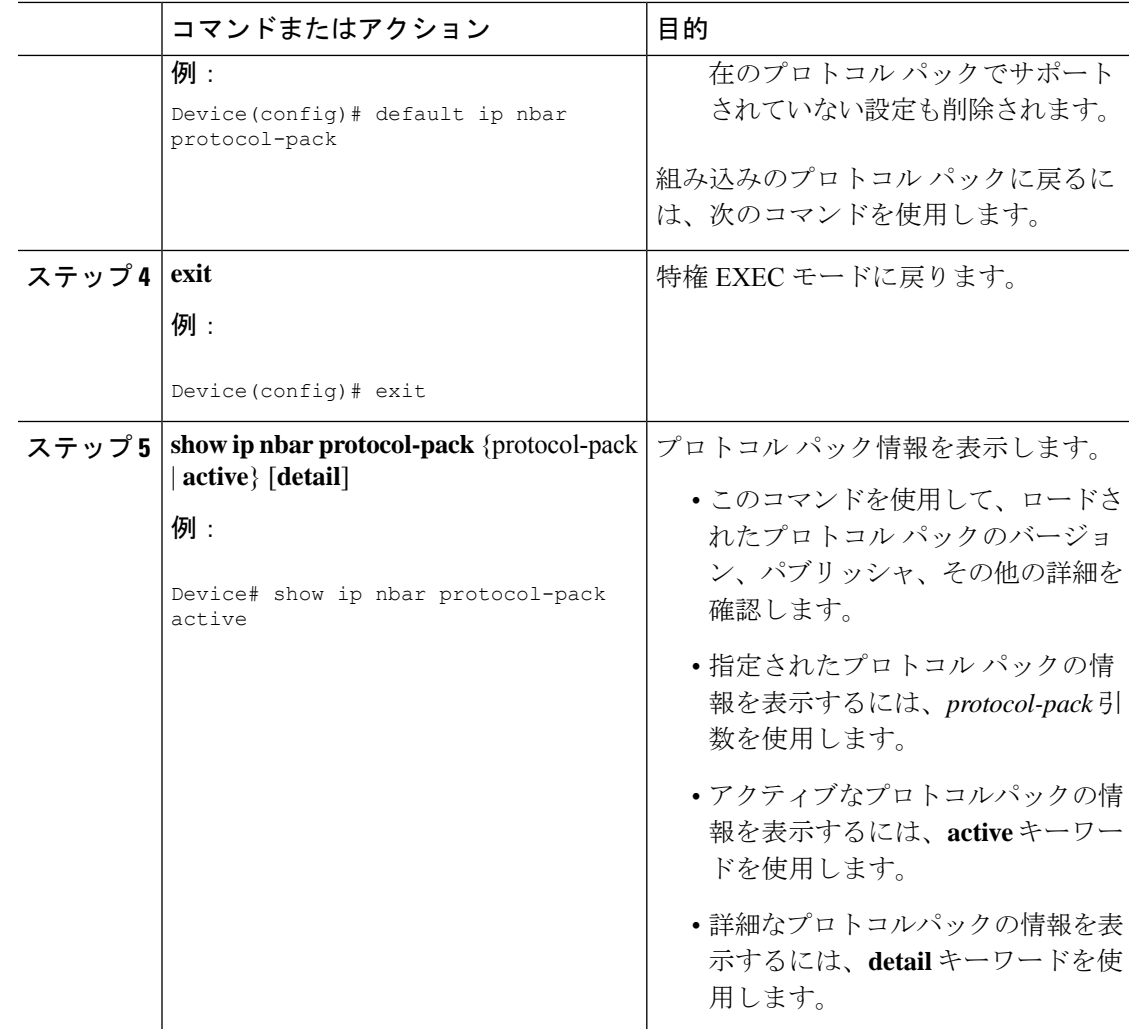

例:NBAR2 プロトコル パックのロード

次の例に、新しいプロトコル パックをロードする方法を示します。

```
Device> enable
```
Device# **configure terminal** Device(config)# **ip nbar protocol-pack flash:newDefProtoPack** Device(config)# **exit**

次の例に、**force** キーワードを使用して下位バージョンのプロトコルパックをロードする方法 を示します。

Device> **enable** Device# **configure terminal** Device(config)# **ip nbar protocol-pack flash:OldDefProtoPack force** Device(config)# **exit**

次の例に、組み込みのプロトコル パックに戻す方法を示します。

Device> **enable** Device# **configure terminal** Device(config)# **default ip nbar protocol-pack** Device(config)# **exit**

## **Application Visibility and Control** のモニターリング

このセクションでは、アプリケーションの可視性に関する新しいコマンドについて説明しま す。

次のコマンドは、スイッチおよびアクセスポートのアプリケーションの可視性をモニターする ために使用できます。

表 **<sup>1</sup> :** スイッチのアプリケーションの可視性モニターリングコマンド

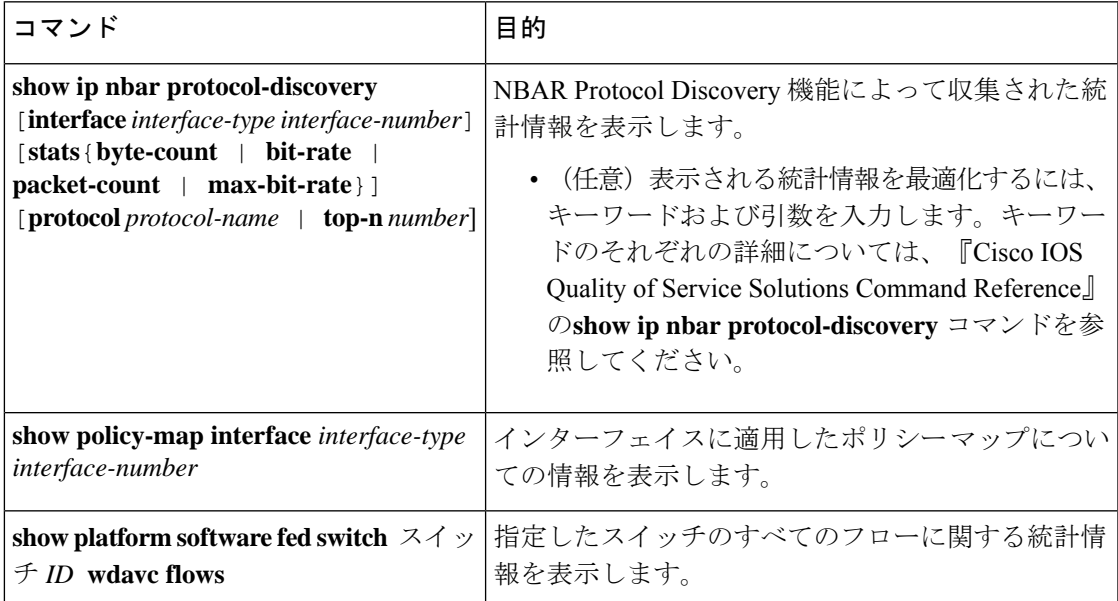

## 例:**Application Visibility and Control** の設定

次に、match protocol でアプリケーション名のフィルタを適用してクラス マップを作成する例 を示します。

```
Device# configure terminal
Device(config)# class-map match-any NBAR-VOICE
Device(config-cmap)# match protocol ms-lync-audio
Device(config-cmap)#end
```
次に、ポリシー マップを作成し、出力 QoS の既存のクラス マップを定義する例を示します。

```
Device # configure terminal
Device(config)# policy-map test-avc-up
Device(config-pmap)# class cat-browsing
Device(config-pmap-c)# police 150000
Device(config-pmap-c)# set dscp 12
Device(config-pmap-c)#end
```
次に、ポリシー マップを作成し、入力 QoS の既存のクラス マップを定義する例を示します。

```
Device# configure terminal
Device(config)# policy-map test-avc-down
Device(config-pmap)# class cat-browsing
Device(config-pmap-c)# police 200000
Device(config-pmap-c)# set dscp 10
Device(config-pmap-c)#end
```
次に、ポリシー マップをスイッチ ポートに適用する例を示します。

```
Device# configure terminal
Device(config)# interface GigabitEthernet 1/0/1
Device(config-if)# switchport mode access
Device(config-if)# switchport access vlan 20
Device(config-if)# service-policy input POLICING_IN
Device(config-if)#end
```
次に、NBAR 属性に基づいてクラスマップを作成する例を示します。

```
Device# configure terminal
Device(config)# class-map match-all rel-relevant
Device(config-cmap)# match protocol attribute business-relevance business-relevant
```
Device(config)# **class-map match-all rel-irrelevant** Device(config-cmap)# **match protocol attribute business-relevance business-irrelevant**

```
Device(config)# class-map match-all rel-default
Device(config-cmap)# match protocol attribute business-relevance default
```
Device(config)# **class-map match-all class--ops-admin-and-rel** Device(config-cmap)# **match protocol attribute traffic-class ops-admin-mgmt** Device(config-cmap)# **match protocol attribute business-relevance business-relevant**

次に、NBAR属性に基づくクラスマップに基づいてポリシーマップを作成する例を示します。

```
Device# configure terminal
Device(config)# policy-map attrib--rel-types
Device(config-pmap)# class rel-relevant
Device(config-pmap-c)# set dscp ef
Device(config-pmap-c)# class rel-irrelevant
Device(config-pmap-c)# set dscp af11
Device(config-pmap-c)# class rel-default
Device(config-pmap-c)# set dscp default
```

```
Device(config)# policy-map attrib--ops-admin-and-rel
Device(config-pmap)# class class--ops-admin-and-rel
Device(config-pmap-c)# set dscp cs5
```
次に、NBAR 属性に基づくポリシーマップを有線ポートに適用する例を示します。

```
Device# configure terminal
Device(config)# interface GigabitEthernet1/0/2
Device(config-if)# service-policy input attrib--rel-types
```
#### **show** コマンドによる設定の表示

#### **show ip nbar protocol-discovery**

インターフェイスごとのプロトコル検出統計情報のレポートを表示します。

次に、インターフェイスごとの統計情報の出力例を示します。

Device# **show ip nbar protocol-discovery int GigabitEthernet1/0/1** GigabitEthernet1/0/1 Last clearing of "show ip nbar protocol-discovery" counters 00:03:16 Input Output ----- ------ Protocol Packet Count Packet Count Byte Count Byte Count 30sec Bit Rate (bps) 30sec Bit Rate (bps) 30sec Max Bit Rate (bps) 30sec Max Bit Rate (bps) ------------------------ ------------------------ -------------------------------------------------- ms-lync 60580 55911 31174777 28774864 3613000 93000 3613000 3437000 Total 60580 55911 31174777 28774864 3613000 93000 3613000

3437000

#### **show policy-map interface**

すべてのインターフェイス上のQoS統計情報および設定済みのポリシーマップを表示します。 次に、すべてのインターフェイスに設定されたポリシー マップの出力例を示します。 Device# **show policy-map int**

```
GigabitEthernet1/0/1
 Service-policy input: MARKING-IN
   Class-map: NBAR-VOICE (match-any)
     718 packets
     Match: protocol ms-lync-audio
       0 packets, 0 bytes
       30 second rate 0 bps
     QoS Set
```

```
dscp ef
Class-map: NBAR-MM_CONFERENCING (match-any)
  6451 packets
 Match: protocol ms-lync
    0 packets, 0 bytes
    30 second rate 0 bps
 Match: protocol ms-lync-video
    0 packets, 0 bytes
    30 second rate 0 bps
  QoS Set
    dscp af41
Class-map: class-default (match-any)
  34 packets
 Match: any
```
#### **show** コマンドによる属性ベースの **QoS** 設定の表示

#### **show policy-map interface**

```
すべてのインターフェイス上の属性ベースの QoS 統計情報および設定済みのポリシーマップ
を表示します。
次に、すべてのインターフェイスに設定されたポリシー マップの出力例を示します。
Device# show policy-map interface gigabitEthernet 1/0/2
```

```
GigabitEthernet1/0/2
 Service-policy input: attrib--rel-types
   Class-map: rel-relevant (match-all)
     20 packets
     Match: protocol attribute business-relevance business-relevant
     QoS Set
       dscp ef
   Class-map: rel-irrelevant (match-all)
     0 packets
    Match: protocol attribute business-relevance business-irrelevant
     QoS Set
       dscp af11
   Class-map: rel-default (match-all)
     14 packets
     Match: protocol attribute business-relevance default
     QoS Set
       dscp default
   Class-map: class-default (match-any)
```

```
0 packets
Match: any
```
#### **show ip nbar protocol-attribute**

NBAR で使用されるすべてのプロトコル属性を表示します。

次に、一部の属性の出力例を示します。

```
Device# show ip nbar protocol-attribute cisco-jabber-im
          Protocol Name : cisco-jabber-im
               encrypted : encrypted-yes
                  tunnel : tunnel-no
                category : voice-and-video
            sub-category : enterprise-media-conferencing
       application-group : cisco-jabber-group
          p2p-technology : p2p-tech-no
           traffic-class : transactional-data
      business-relevance : business-relevant
         application-set : collaboration-apps
Device# show ip nbar protocol-attribute google-services
           Protocol Name : google-services
               encrypted : encrypted-yes
                  tunnel : tunnel-no
                category : other
            sub-category : other
       application-group : google-group
          p2p-technology : p2p-tech-yes
           traffic-class : transactional-data
      business-relevance : default
```
application-set : general-browsing

#### Device# **show ip nbar protocol-attribute dns**

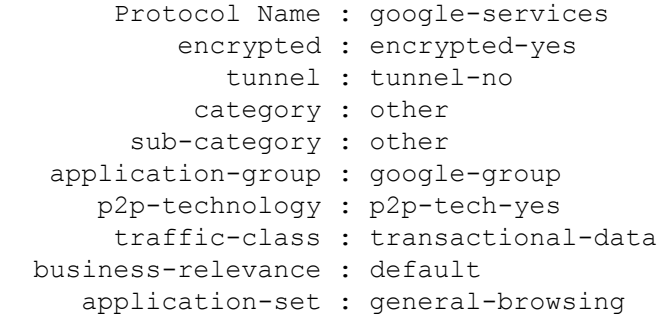

#### Device# **show ip nbar protocol-attribute unknown**

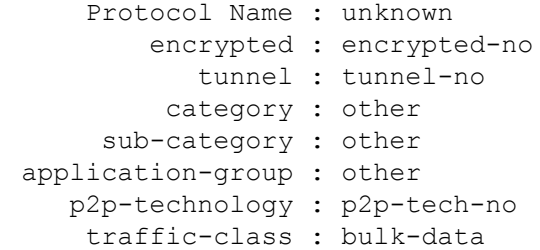

```
business-relevance : default
   application-set : general-misc
```
#### **show** コマンドによるフロー モニター設定の表示

#### **show flow monitor wdavc**

指定した有線 AVC フロー モニターに関する情報を表示します。

Device # **show flow monitor wdavc**

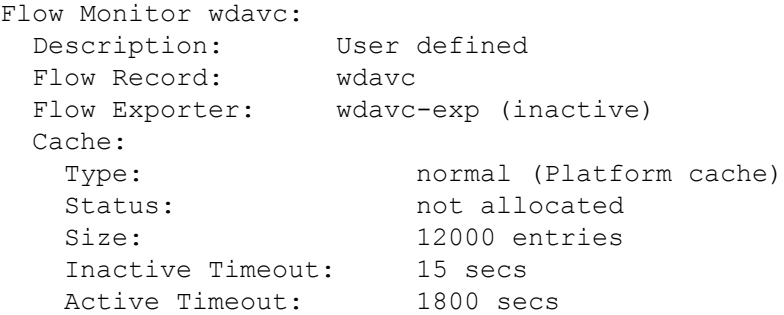

#### **show flow monitor wdavc statistics**

有線 AVC フロー モニターの統計情報を表示します。

Device# **show flow monitor wdavc statistics**

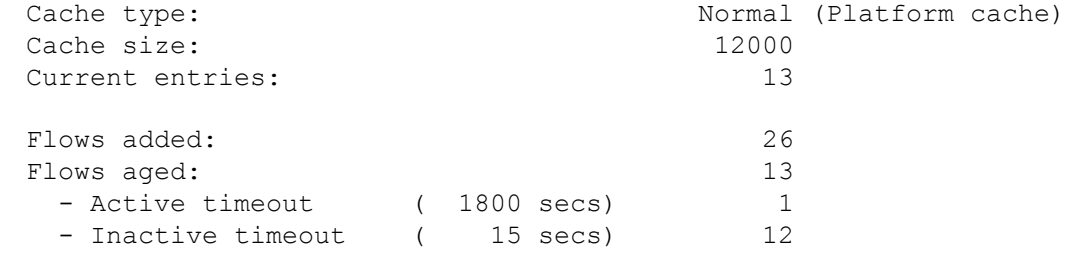

#### **clear flow monitor wdavc statistics**

指定したフロー モニターの統計情報をクリアします。**clear flow monitor wdavc statistics** を使 用した後に**show flow monitor wdavc statistics**コマンドを使用して、すべての統計情報がリセッ トされたことを確認します。以下に、フローモニター統計情報をクリアした後の **show flow monitor wdavc statistics** コマンドのサンプル出力を示します。

Device# **show flow monitor wdavc statistics**

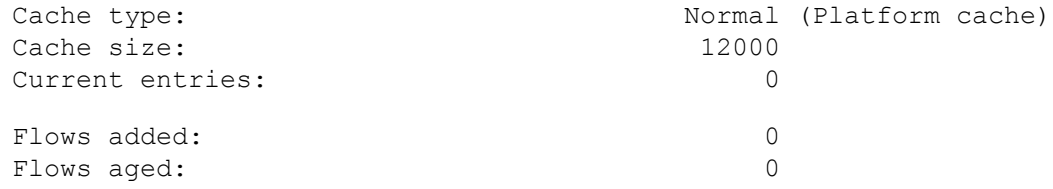

**show** コマンドによるキャッシュの内容の表示

#### **show flow monitor wdavc cache format table**

表形式でフロー キャッシュの内容を表示します。

 $\mathbf l$ 

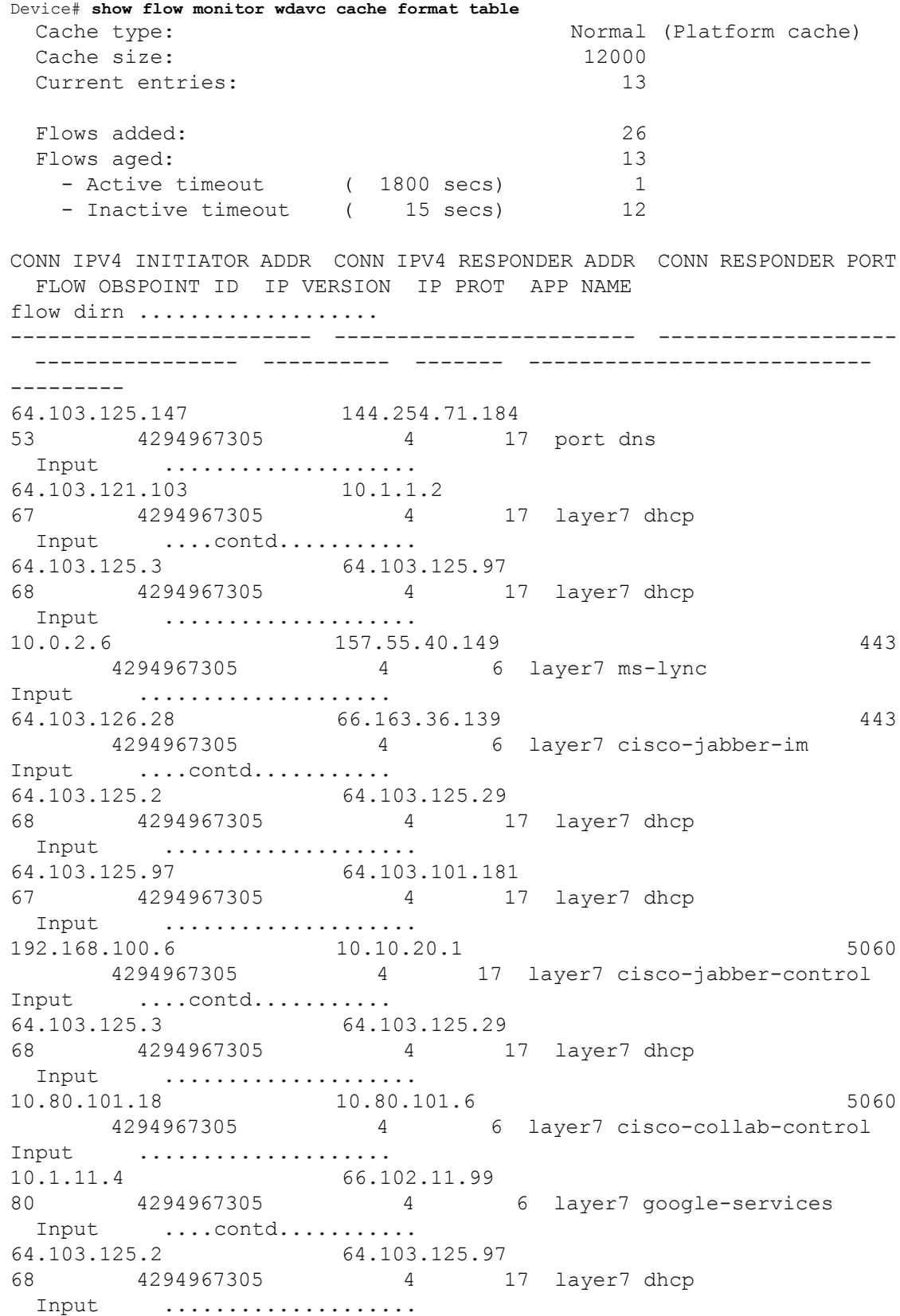

64.103.125.29 64.103.101.181 67 4294967305 4 17 layer7 dhcp Input ....................

#### **show flow monitor wdavc cache format record**

フロー レコードと同様の形式でフロー キャッシュの内容を表示します。

![](_page_41_Picture_495.jpeg)

 $\mathbf l$ 

![](_page_42_Picture_504.jpeg)

I

![](_page_43_Picture_507.jpeg)

٠

![](_page_44_Picture_504.jpeg)

![](_page_45_Picture_531.jpeg)

#### **show flow monitor wdavc cache format csv**

CSV 形式でフロー キャッシュの内容を表示します。

![](_page_45_Picture_532.jpeg)

CONN IPV4 INITIATOR ADDR,CONN IPV4 RESPONDER ADDR,CONN RESPONDER PORT,FLOW OBSPOINT ID,IP VERSION,IP

PROT, APP NAME, flow dirn, time abs first, time abs last, conn initiator, conn count new,conn server packets

cnt,conn client packets cnt,conn server network bytes cnt,conn client network bytes cnt

64.103.125.147,144.254.71.184,53,4294967305,4,17,port dns,Input,08:55:46.917,08:55:46.917,Initiator,2,1,1,190,106 64.103.121.103,10.1.1.2,67,4294967305,4,17,layer7 dhcp,Input,08:55:47.917,08:55:47.917,Initiator,1,0,1,0,350 64.103.125.3,64.103.125.97,68,4294967305,4,17,layer7 dhcp,Input,08:55:47.917,08:55:53.917,Initiator,1,0,4,0,1412 10.0.2.6,157.55.40.149,443,4294967305,4,6,layer7 mslync,Input,08:55:46.917,08:55:46.917,Initiator,2,10,14,6490,1639 64.103.126.28,66.163.36.139,443,4294967305,4,6,layer7 cisco-jabberim,Input,08:55:46.917,08:55:46.917,Initiator,2,12,10,5871,2088 64.103.125.2,64.103.125.29,68,4294967305,4,17,layer7 dhcp,Input,08:55:47.917,08:55:47.917,Initiator,1,0,2,0,712 64.103.125.97,64.103.101.181,67,4294967305,4,17,layer7 dhcp,Input,08:55:47.917,08:55:47.917,Initiator,1,0,1,0,350 192.168.100.6,10.10.20.1,5060,4294967305,4,17,layer7 cisco-jabbercontrol,Input,08:55:46.917,08:55:46.917,Initiator,1,0,2,0,2046 64.103.125.3,64.103.125.29,68,4294967305,4,17,layer7 dhcp,Input,08:55:47.917,08:55:47.917,Initiator,1,0,2,0,712 10.80.101.18,10.80.101.6,5060,4294967305,4,6,layer7 cisco-collabcontrol,Input,08:55:46.917,08:55:47.917,Initiator,2,23,27,12752,8773 10.1.11.4,66.102.11.99,80,4294967305,4,6,layer7 googleservices,Input,08:55:46.917,08:55:46.917,Initiator,2,3,5,1733,663 64.103.125.2,64.103.125.97,68,4294967305,4,17,layer7 dhcp,Input,08:55:47.917,08:55:53.917,Initiator,1,0,4,0,1412 64.103.125.29,64.103.101.181,67,4294967305,4,17,layer7 dhcp,Input,08:55:47.917,08:55:47.917,Initiator,1,0,1,0,350

# 基本的なトラブルシューティング:質問と回答

以下に、有線 Application Visibility and Control のトラブルシューティングに関する基本的な質問 と回答を示します。

**1.** 質問:IPv6 トラフィックが分類されていません。

回答:現在は IPv4 トラフィックのみがサポートされています。

**2.** 質問:マルチキャスト トラフィックが分類されていません。

回答:現在はユニキャスト トラフィックのみがサポートされています。

- **3.** 質問:ping を送信したときに、分類されているかを確認できません。 回答:TCP/UDP プロトコルのみがサポートされています。
- **4.** 質問:SVI に NBAR を接続できないのはなぜですか。

回答:NBAR は物理インターフェイスでのみサポートされています。

**5.** 質問:ほどんとのトラフィックが CAPWAP トラフィックになっているのですが、なぜ ですか。

回答:ワイヤレス アクセス ポートに接続されていないアクセス ポートで NBAR が有効 になっていることを確認してください。APから着信するすべてのトラフィックはcapwap として分類されます。この場合、実際の分類は AP または WLC で行われます。

**6.** 質問:プロトコル検出で、トラフィックが片側でしか確認できません。さらに、多くの 未知のトラフィックがあります。

回答:これは通常、NBAR が非対称トラフィックを確認していることを示します。片側 のトラフィックは1つのスイッチメンバーに分類され、もう一方は別のメンバーに分類 されます。トラフィックの両側が確認されるアクセスポートにのみNBARを接続するこ とを推奨します。複数のアップリンクがある場合は、この問題のためそれらにNBARを 接続することはできません。ポートチャネルの一部であるインターフェイスにNBARを 設定した場合にも同様の問題が発生します。

**7.** 質問:プロトコル検出で、すべてのアプリケーションの集約ビューが表示されます。時 間経過に伴うトラフィック分布を確認するにはどうしたらいいですか。

回答:WebUI を使用して、過去 48 時間の経時的なトラフィックを表示できます。

**8.** 質問:**match protocol** *protocol-name* コマンドを使用してキューベースのイーグレスポリ シーを設定できません。

回答:NBAR2 ベースの分類子が含まれるポリシーでは、**shape** および **set DSCP** のみが サポートされています。一般的な方法としては、入力で DSCP を設定し、DSCP に基づ いて出力でシェーピングを実行します。

**9.** 質問:インターフェイスに接続している NBAR2 はありませんが、NBAR2 がいまだにア クティブになっています。

回答:**match protocol** *protocol-name* を含むクラスマップがあると、NBAR はスタックで グローバルにアクティブになりますが、トラフィックはNBAR分類の対象にはなりませ ん。これは予期された動作であり、リソースを消費しません。

**10.** 質問:デフォルトの QOS キューの下にトラフィックがあります。どうしてですか。

回答:新しい各フローでは、フローを分類してハードウェアに結果をインストールする ためにいくつかのパケットが使われます。この間に、分類は「不明」となり、トラフィッ クはデフォルト キューに入ります。

## **Application Visibility and Control** に関する追加情報

#### 関連資料

![](_page_47_Picture_299.jpeg)

# 有線ネットワークでの **Application Visibility and Control** の 機能履歴

次の表に、このモジュールで説明する機能のリリースおよび関連情報を示します。

これらの機能は、特に明記されていない限り、導入されたリリース以降のすべてのリリースで 使用できます。

![](_page_48_Picture_304.jpeg)

CiscoFeature Navigatorを使用すると、プラットフォームおよびソフトウェアイメージのサポー ト情報を検索できます。Cisco Feature Navigator には、<http://www.cisco.com/go/cfn> [英語] からア クセスします。

L

ı

翻訳について

このドキュメントは、米国シスコ発行ドキュメントの参考和訳です。リンク情報につきましては 、日本語版掲載時点で、英語版にアップデートがあり、リンク先のページが移動/変更されている 場合がありますことをご了承ください。あくまでも参考和訳となりますので、正式な内容につい ては米国サイトのドキュメントを参照ください。